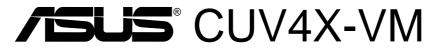

Apollo PM133 Chipset Socket 370 Motherboard

# **USER'S MANUAL**

No part of this manual, including the products and software described in it, may be reproduced, transmitted, transcribed, stored in a retrieval system, or translated into any language in any form or by any means, except documentation kept by the purchaser for backup purposes, without the express written permission of ASUSTeK COMPUTER INC. ("ASUS").

ASUS PROVIDES THIS MANUAL "AS IS" WITHOUT WARRANTY OF ANY KIND, EI-THER EXPRESS OR IMPLIED, INCLUDING BUT NOT LIMITED TO THE IMPLIED WAR-RANTIES OR CONDITIONS OF MERCHANTABILITY OR FITNESS FOR A PARTICULAR PURPOSE. IN NO EVENT SHALL ASUS, ITS DIRECTORS, OFFICERS, EMPLOYEES OR AGENTS BE LIABLE FOR ANY INDIRECT, SPECIAL, INCIDENTAL, OR CONSEQUEN-TIAL DAMAGES (INCLUDING DAMAGES FOR LOSS OF PROFITS, LOSS OF BUSINESS, LOSS OF USE OR DATA, INTERRUPTION OF BUSINESS AND THE LIKE), EVEN IF ASUS HAS BEEN ADVISED OF THE POSSIBILITY OF SUCH DAMAGES ARISING FROM ANY DEFECT OR ERROR IN THIS MANUAL OR PRODUCT.

Product warranty or service will not be extended if: (1) the product is repaired, modified or altered, unless such repair, modification of alteration is authorized in writing by ASUS; or (2) the serial number of the product is defaced or missing.

Products and corporate names appearing in this manual may or may not be registered trademarks or copyrights of their respective companies, and are used only for identification or explanation and to the owners' benefit, without intent to infringe.

- Intel and Pentium are registered trademarks of Intel Corporation.
- VIA is a trademark of VIA Technologies, Inc.
- Windows and MS-DOS are registered trademarks of Microsoft Corporation.
- Adobe and Acrobat are registered trademarks of Adobe Systems Incorporated.
- Trend and ChipAwayVirus are trademarks of Trend Micro Incorporated.

The product name and revision number are both printed on the product itself. Manual revisions are released for each product design represented by the digit before and after the period of the manual revision number. Manual updates are represented by the third digit in the manual revision number.

For previous or updated manuals, BIOS, drivers, or product release information, contact ASUS at http://www.asus.com.tw or through any of the means indicated on the following page.

SPECIFICATIONS AND INFORMATION CONTAINED IN THIS MANUAL ARE FURNISHED FOR INFORMATIONAL USE ONLY, AND ARE SUBJECT TO CHANGE AT ANY TIME WITH-OUT NOTICE, AND SHOULD NOT BE CONSTRUED AS A COMMITMENT BY ASUS. ASUS ASSUMES NO RESPONSIBILITY OR LIABILITY FOR ANY ERRORS OR INACCURA-CIES THAT MAY APPEAR IN THIS MANUAL, INCLUDING THE PRODUCTS AND SOFT-WARE DESCRIBED IN IT.

Copyright © 2001 ASUSTeK COMPUTER INC. All Rights Reserved.

Product Name:ASUS CUV4X-VMManual Revision:1.02 E768Release Date:April 2001

## **ASUS CONTACT INFORMATION**

### ASUSTeK COMPUTER INC. (Asia-Pacific) Marketing

Address: Telephone: Fax: Email:

150 Li-Te Road, Peitou, Taipei, Taiwan 112 +886-2-2894-3447 +886-2-2894-3449 info@asus.com.tw

### Technical Support

| MB/Others (Tel):     | +886-2-2890-7121 (English)  |
|----------------------|-----------------------------|
| Notebook (Tel):      | +886-2-2890-7122 (English)  |
| Desktop/Server (Tel) | :+886-2-2890-7123 (English) |
| Fax:                 | +886-2-2893-7775            |
| Email:               | tsd@asus.com.tw             |
| WWW:                 | www.asus.com.tw             |
| FTP:                 | ftp.asus.com.tw/pub/ASUS    |
|                      |                             |

### ASUS COMPUTER INTERNATIONAL (America) Marketing

| Address: | 6737 Mowry Avenue, Mowry Business Center, Building 2 |
|----------|------------------------------------------------------|
|          | Newark, CA 94560, USA                                |
| Fax:     | +1-510-608-4555                                      |
| Email:   | tmd1@asus.com                                        |

### Technical Support

| Fax:   | +1-510-608-4555       |
|--------|-----------------------|
| Email: | tsd@asus.com          |
| WWW:   | www.asus.com          |
| FTP:   | ftp.asus.com/Pub/ASUS |

### ASUS COMPUTER GmbH (Europe)

### Marketing

| Address: | Harkortstr. 25, 40880 Ratingen, BRD, Germany   |
|----------|------------------------------------------------|
| Fax:     | +49-2102-442066                                |
| Email:   | sales@asuscom.de (for marketing requests only) |

### Technical Support

| Hotline:         | MB/Others: +49-2102-9599-0   | Notebook: +49-2102-9599-10 |
|------------------|------------------------------|----------------------------|
| Fax:             | +49-2102-9599-11             |                            |
| Support (Email): | www.asuscom.de/de/support (f | for online support)        |
| WWW:             | www.asuscom.de               |                            |
| FTP:             | ftp.asuscom.de/pub/ASUSCO    | М                          |

# CONTENTS

| 1. INTRODUCTION                                                                                           | 7    |
|----------------------------------------------------------------------------------------------------|------|
| 1.1 How This Manual Is Organized                                                                          | 7    |
| 1.2 Item Checklist                                                                                        | 7    |
| 2. FEATURES                                                                                               | 8    |
| 2.1 ASUS CUV4X-VM Motherboard                                                                             | 8    |
| 2.1.1 Specifications                                                                                      |      |
| 2.1.2 Performance                                                                                         |      |
| 2.1.3 Intelligence                                                                                        |      |
| 2.2 Motherboard Components                                                                                |      |
| 2.2.1 Component Locations                                                                                 |      |
|                                                                                                    |      |
| 3.1 Motherboard Layout                                                                                    |      |
| 3.2 Layout Contents                                                                                       |      |
| 3.3 Hardware Setup Procedure                                                                              |      |
| 3.4 Motherboard Settings                                                                                  |      |
| <ul><li>3.5 System Memory</li><li>3.5.1 General DIMM Notes</li></ul>                                      |      |
| 3.5.2 Memory Installation                                                                                 |      |
| 3.6 Central Processing Unit (CPU)                                                                         |      |
| 3.6.1 CPU Installation                                                                                    |      |
| 3.7 Expansion Cards                                                                                       | . 23 |
| 3.7.1 Installing an Expansion Card                                                                        | . 23 |
| 3.7.2 Assigning IRQs for Expansion Cards                                                                  |      |
| 3.7.3 Accelerated Graphics Port (AGP)                                                                     |      |
| 3.8 Connectors                                                                                            |      |
| <ul><li>3.8.1 External Connectors</li><li>3.8.2 Internal Connectors</li></ul>                             |      |
| 3.9 Starting Up the First Time                                                                            |      |
| 4. BIOS SETUP                                                                                             |      |
|                                                                                                    |      |
| <ul><li>4.1 Managing and Updating Your BIOS</li><li>4.1.1 Upon First Use of the Computer System</li></ul> |      |
| 4.1.2 Updating BIOS Procedures                                                                            |      |
| 4.2 BIOS Setup Program                                                                                    |      |
| 4.2.1 BIOS Menu Bar                                                                                       |      |
| 4.2.2 Legend Bar                                                                                          | . 44 |

# CONTENTS

|    | 4.3 | Main Menu                                | 46 |
|----|-----|------------------------------------------|----|
|    |     | 4.3.1 Primary & Secondary Master/Slave   | 47 |
|    |     | 4.3.2 Keyboard Features                  | 50 |
|    | 4.4 | Advanced Menu                            | 52 |
|    |     | 4.4.1 Chip Configuration                 | 54 |
|    |     | 4.4.2 I/O Device Configuration           | 57 |
|    |     | 4.4.3 PCI Configuration                  |    |
|    |     | 4.4.4 Shadow Configuration               |    |
|    | 4.5 | Power Menu                               | 62 |
|    |     | 4.5.1 Power Up Control                   |    |
|    |     | 4.5.2 Hardware Monitor                   | 65 |
|    | 4.6 | Boot Menu                                | 66 |
|    | 4.7 | Exit Menu                                | 68 |
| 5. | SO  | FTWARE SETUP                             | 71 |
|    | 5.1 | Operating Systems                        | 71 |
|    |     | 5.1.1 Windows 98 First Time Installation |    |
|    | 5.2 | CUV4X-VM Motherboard Support CD          | 71 |
|    |     | 5.2.1 Installation Menus                 |    |
|    |     | 5.2.2 Applications                       | 71 |
| 6. | SO  | FTWARE REFERENCE                         | 73 |
|    | 6.1 | ASUS PC Probe                            | 73 |
|    |     | 6.1.1 Starting ASUS PC Probe             |    |
|    |     | 6.1.2 Using ASUS PC Probe                |    |
|    |     | 6.1.3 ASUS PC Probe Task Bar Icon        |    |
| 7. | APP | 'ENDIX                                   | 79 |
|    | 7.1 | Glossary                                 | 79 |
| IN |     | Χ                                        |    |
| -  |     |                                          |    |

# FCC & DOC COMPLIANCE

### Federal Communications Commission Statement

This device complies with FCC Rules Part 15. Operation is subject to the following two conditions:

- This device may not cause harmful interference, and
- This device must accept any interference received, including interference that may cause undesired operation.

This equipment has been tested and found to comply with the limits for a Class B digital device, pursuant to Part 15 of the FCC Rules. These limits are designed to provide reasonable protection against harmful interference in a residential installation. This equipment generates, uses and can radiate radio frequency energy and, if not installed and used in accordance with manufacturer's instructions, may cause harmful interference to radio communications. However, there is no guarantee that interference will not occur in a particular installation. If this equipment does cause harmful interference to radio or television reception, which can be determined by turning the equipment off and on, the user is encouraged to try to correct the interference by one or more of the following measures:

- Re-orient or relocate the receiving antenna.
- Increase the separation between the equipment and receiver.
- Connect the equipment to an outlet on a circuit different from that to which the receiver is connected.
- Consult the dealer or an experienced radio/TV technician for help.

**WARNING!** Any changes or modifications to this product not expressly approved by the manufacturer could void any assurances of safety or performance and could result in violation of Part 15 of the FCC Rules.

Reprinted from the Code of Federal Regulations #47, part 15.193, 1993. Washington DC: Office of the Federal Register, National Archives and Records Administration, U.S. Government Printing Office.

### **Canadian Department of Communications Statement**

This digital apparatus does not exceed the Class B limits for radio noise emissions from digital apparatus set out in the Radio Interference Regulations of the Canadian Department of Communications.

#### This Class B digital apparatus complies with Canadian ICES-003.

#### Cet appareil numérique de la classe B est conforme à la norme NMB-003 du Canada.

# 1. INTRODUCTION

## 1.1 How This Manual Is Organized

This manual is divided into the following sections:

- **1. INTRODUCTION**
- 2. FEATURES
- **3. HARDWARE SETUP**
- 4. BIOS SETUP
- 5. SOFTWARE SETUP
- 6. SOFTWARE REFERENCE
- 7. APPENDIX

Manual information and checklist Production information and specifications Instructions on setting up the motherboard. Instructions on setting up the BIOS Instructions on setting up the included software Reference material for the included software Optional items and general reference

## **1.2 Item Checklist**

Check that your package is complete. If you discover damaged or missing items, contact your retailer.

### **Package Contents**

- $\checkmark (1) ASUS Motherboard$
- (1) 40-pin 80-conductor ribbon cable for internal UltraDMA/ 100/66 or UltraDMA/33 IDE drives
- (1) Ribbon cable for two 3.5" floppy disk drives
- (1) ASUS Support CD with drivers and utilities
- $\checkmark$  (1) Bag of spare jumper caps
- $\checkmark$  (1) User's Manual

### **Optional Items**

- ASUS Modem MR
- ASUS IrDA-compliant infrared module

7

## 2.1 ASUS CUV4X-VM Motherboard

The ASUS CUV4X-VM is an entry-level motherboard powered by Intel<sup>®</sup> Pentium<sup>®</sup>/ Celeron<sup>TM</sup> processors running at 533MHz to 1GHz. The motherboard is designed with features and interfaces to offer value while minimizing cost.

### 2.1.1 Specifications

• Processor:

| Intel Pentium <sup>®</sup> III | 100/133MHz FSB | Coppermine core | FC-PGA |
|--------------------------------|----------------|-----------------|--------|
| Intel Celeron <sup>TM</sup>    | 100/66MHz FSB  | Coppermine core | FC-PGA |

- North/South Bridge System Chipset: Features the VIA Apollo ProSavage PM133 chipset composed of VT8605 North Bridge and VT82C686B South Bridge
- **PC133 SDRAM / HSDRAM Support:** Equipped with two Dual Inline Memory Module (DIMM) sockets to support up to 1GB of memory using unbuffered PC133/100-compliant SDRAMs.
- UltraDMA/100/66/33 Support: Comes with an onboard PCI Bus Master IDE controller with two connectors that support four IDE devices on two channels. Supports UltraDMA/100, UltraDMA/66, UltraDMA/33, PIO Modes 3 & 4, Bus Master IDE DMA Mode 2, and Enhanced IDE devices, such as DVD-ROM, CD-ROM, CD-R/RW, LS-120, and Tape Backup drives.
- **Super Multi-I/O:** Builts-in I/O capability through the VT82C686B South Bridge to support standard components that include a parallel port, two serial ports, one floppy disk drive, PS/2 keyboard and mouse, a game port, and four USB ports.
- IrDA: Supports an optional infrared port module for wireless interface.
- Wake-On-LAN: Supports Wake-On-LAN activity through a WOL connector
- Wake-On-Ring: Supports Wake-On-Ring activity through a PCI modem card that supports a WOR connector.
- **PC Health Monitoring:** Provides an easy way to test and manage system status information, such as CPU and system voltages, temperatures, and fan status through the VT82C686B South Bridge and the bundled ASUS PC Probe.
- **PCI Expansion Slots:** Provides three 32-bit PCI (Rev. 2.2) expansion slots that support Bus Master PCI cards, such as SCSI or LAN cards, with 133MB/s maximum throughput.
- AGP 4X Slot: Supports AGP/2X/4X cards for high performance, componentlevel interconnection targeted at 3D graphical applications supporting 133MHz 4X mode.

- **Smart BIOS:** 2Mb firmware provides Vcore and CPU/SDRAM frequency adjustments, boot block write protection, and HD/SCSI/MO/ZIP/CD/Floppy boot selection.
- Enhanced ACPI and Anti-Boot Virus Protection: Programmable BIOS (Flash EEPROM) that offers enhanced ACPI for Windows 98 compatibility, built-in firmware-based virus protection, and autodetection of most devices for a virtual automatic setup.
- **Desktop Management Interface (DMI):** Supports DMI through BIOS that allows hardware to communicate within a standard protocol and create a higher level of compatibility. (Requires DMI-enabled components.)
- **Onboard Audio:** Audio models come with the AC '97-compliant interfaces that support integrated audio and modem features that comprise digital audio engine with 3D-hardware accelerator, on-chip sample rate converter, and a professional wavetable.

### 2.1.2 Performance

- ACPI Ready: Advanced Configuration Power Interface (ACPI) provides more Energy Saving Features for operating systems that support OS Direct Power Management (OSPM) functionality. With these features employed in the OS, PCs can be ready around the clock but comply with energy saving standards. To fully utilize the ACPI benefits, use an ACPI-supported OS such as Windows 98/2000/Millenium.
- **PC'99 Compliant:** Both the BIOS and hardware levels of ASUS smart series motherboards are PC'99 compliant. The new PC'99 requirements for systems and components are based on the following high-level goals: Support for Plugn-Play compatibility and power management for configuring and managing all system components, and 32-bit device drivers and installation procedures for Windows 95/98/NT. Color-coded connectors and descriptive icons make identification easy as required by PC'99.
- **High-Speed Data Transfer Interface:** Support for UltraDMA/100 through the onboard IDE bus master controller triples the UltraDMA/33 burst transfer rate. UltraDMA/100 is backward compatible with DMA/66, DMA/33, and other existing DMA devices to save the need to upgrade current EIDE/IDE drives. (UltraDMA/100/66 requires a 40-pin 80-conductor cable).
- **Concurrent PCI:** Concurrent PCI allows multiple PCI transfers from PCI master busses to the memory and processor.

### 2.1.3 Intelligence

- Auto Fan Off: The system fans powers off automatically even in sleep mode. This function reduces both energy consumption and system noise, and is an important feature in implementing silent PC systems.
- Dual Function Power Button: Pushing the power button for less than 4 seconds when the system is in the working state places the system into one of two states: sleep mode or soft-off mode, depending on the BIOS or OS setting (see PWR Button < 4 Secs in 4.5 Power Menu). When you press the power button for more than 4 seconds, the system enters the soft-off mode regardless of the BIOS setting.</li>
- Fan Status Monitoring and Alarm: To prevent system overheat and system damage, the CPU and system fans can be monitored for RPM and failure. All fans are set for its normal RPM range and alarm thresholds.
- **Power LED** (requires ACPI OS support): The power LED indicates the system status.
- **Remote Ring-On (requires modem):** This feature allows you to turn off the computer remotely through an internal or external modem. With this benefit on-hand, users can access vital information from their computers anywhere.
- **System Resources Alert:** Today's operating systems such as Windows 98/ME and Windows NT/2000, require much more memory and hard drive space to present enormous user interfaces and run large applications. The system resource monitor warns the user before the system resources are used up to prevent possible application crashes. Suggestions provide the user some information on managing their limited resources more efficiently.
- **Temperature Monitoring and Alert:** CPU temperature is monitored by the VT82C686B prevent system overheat and system damage.
- Voltage Monitoring and Alert: System voltage levels are monitored to ensure stable voltage to critical motherboard components. Voltage specifications are more critical for future processors, so monitoring is necessary to ensure proper system configuration and management.

## 2.2 Motherboard Components

See opposite page for locations.

| Locat | ion |
|-------|-----|
|       |     |
|       |     |

| Processor Support   | Socket 370 for Intel Pentium/Celeron Processors 2                                                                                                    |
|---------------------|----------------------------------------------------------------------------------------------------|
| System Chipsets     | VIA VT8605 North Bridge1VIA VT82C686B South Bridge92Mbit Programmable Flash EEPROM8                                                                                                    |
| Main Memory         | 2 DIMM Sockets for up to 1GB Memory Support 3<br>PC133 SDRAM support                                                                                                    |
| Expansion Slots     | 3 PCI Slots151 Accelerated Graphics Port (AGP) Slot17                                                                                                    |
| System I/O          | Floppy Disk Drive Connector6IDE Connectors (UltraDMA/100 Support)5                                                                                                    |
|                     | Parallel Port(Top) 20Serial Port 1 (COM1)(Bottom) 20Serial Port 2 (COM2)18Video Port(Bottom) 20USB Connectors (Port 0 & Port 1)21USB Connectors (Port 2 & Port 3)7PS/2 Mouse Connector(Top) 22PS/2 Keyboard Connector(Bottom) 20 |
| Wake-Up Features    | Wake-On-LAN Connector    13      Wake-On-Ring Connector    12                                                                                                    |
| Hardware Monitoring | System Voltage Monitoring ASUS ASIC 10<br>3 Fan Connectors                                                                                                    |
| Audio Features      | (on audio models only)Creative CT5880 Audio Controller                                                                                                    |
| Power               | ATX Power Connector                                                                                                    |
| Form Factor         | Micro ATX                                                                                                    |

## 2. FEATURES

## 2.2.1 Component Locations

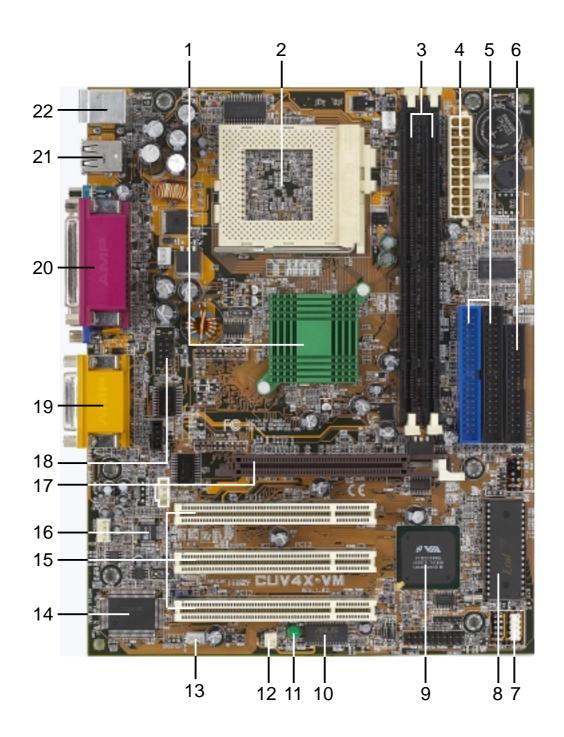

## 3.1 Motherboard Layout

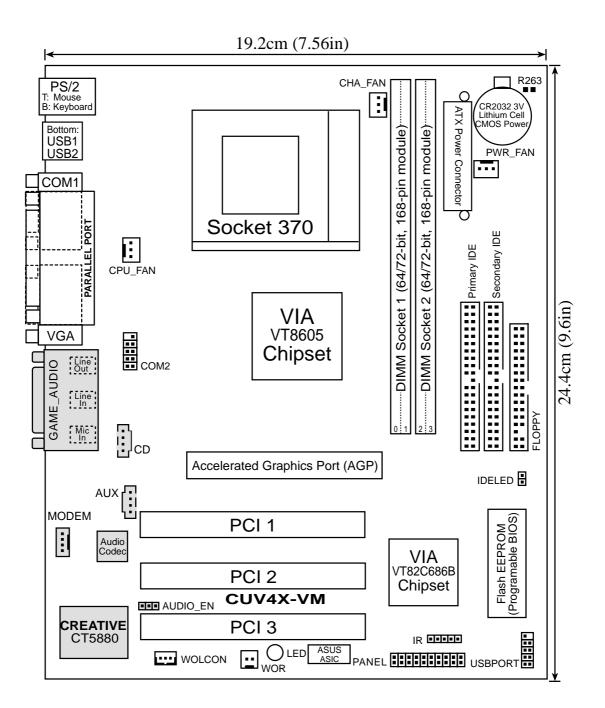

**NOTE:** The Creative CT5880 audio chipset, audio codec, and the external and internal audio connectors are optional components, and are present in audio models only. These components are grayed in the above motherboard layout.

3. H/W SETUP Motherboard Layout

## **3.2 Layout Contents**

#### **Motherboard Settings**

- 1) AUDIO\_EN
- 2) R263

#### **Expansion Slots/Sockets**

- 1) DIMM 1/2
- 2) Socket 370
- 3) PCI 1/2/3
- 4) AGP

#### **External Connectors**

- 1) PS2KBMS
- 2) PS2KBMS
- 3) USB
- 4) PRINTER
- 5) COM1
- 6) VGA
- 7) GAME\_AUDIO (Top)
- 8) GAME\_AUDIO (Bottom)

#### **Internal Connectors**

- 1) IDELED
- 2) FLOPPY
- 3) PRIMARY IDE SECONDARY IDE
- 4) WOL\_CON
- 5) WOR
- 6) CPU/PWR/CHA\_FAN
- 7) IR
- 8) USBPORT
- 9) CD/AUX/MODEM
- 10) COM2
- 11) ATXPWR
- 12) PWR.LED (PANEL)
- 13) SPEAKER (PANEL)
- 14) SMI (PANEL)
- 15) PWR.SW (PANEL)
- 16) RESET (PANEL)

- p. 17 Enable/DisableOnboard Audio Controller
- p. 17 Clear RTC RAM
- p. 19 System Memory Support
- p. 21 CPU Support
- p. 23 32-bit PCI Bus Expansion Slots
- p. 25 Accelerated Graphics Port (AGP) Slot
- p. 27 PS/2 Mouse Port (6-pin female)
- p. 27 PS/2 Keyboard Port (6-pin female)
- p. 27 Universal Serial Bus Ports 1 & 2 (two 4-pin female)
- p. 28 Parallel Port (25-pin female)
- p. 28 Serial Ports (9-pin /10-1 pin male)
- p. 28 Video Port (15-pin female)
- p. 29 Game/MIDI Port (15-pin female)
- p. 29 Audio Ports (1/8" jacks)
- p. 30 IDE Activity LED (2-pin)
- p. 30 Floppy Disk Drive Connector (34-pin)
- p. 31 IDE Connectors (two 40-1 pin)
- p. 32 Wake-On-LAN Connector (3-pin)
- p. 32 Wake-On-Ring Connector (2-pin)
- p. 31 CPU, Power, and Chassis Fan Connectors (3-pin)
- p. 34 Standard Infrared Module Connector (5-pin)
- p. 34 Universal Serial Bus Header (10-1 pin)
- p. 35 Internal Audio Connectors (4-1 pin)
- p. 35 Serial Port 2 Connector (10-1 pin)
- p. 36 ATX Power Supply Connector (20-pin)
- p. 37 System Power LED Lead (3-pin)
- p. 37 System Warning Speaker Lead (4-pin)
- p. 37 System Management Interrupt Lead (2-pin)
- p. 37 ATX / Soft-Off Switch Lead (2-pin)
- p. 37 Reset Switch Lead (2-pin)

## 3.3 Hardware Setup Procedure

Complete the following steps before using your computer:

- 1. Check motherboard settings
- 2. Install memory modules
- 3. Install the Central Processing Unit (CPU)
- 4. Install Expansion Cards
- 5. Connect ribbon cables, panel wires, and power supply cables
- 6. Configure the BIOS parameter settings

## 3.4 Motherboard Settings

This section tells you how to change motherboard function settings.

**WARNING!** Computer motherboards and expansion cards contain very delicate Integrated Circuit (IC) chips. To avoid damaging them due to static electricity, follow these precautions whenever you work on your computer.

- 1. Unplug the computer when working on the internal components.
- 2. Use a grounded wrist strap or touch a safely grounded object or to a metal object, such as the power supply case, before handling computer components.
- 3. Hold components by the edges and try not to touch the IC chips on them.
- 4. Whenever you uninstall any component, place the components on a grounded antistatic pad or in the bag that came with the components.
- 5. Before you install or remove any component, ensure that the ATX power supply is switched off or the power cord is detached from the power supply. Failure to do so may cause severe damage to the motherboard, peripherals, and/or components.

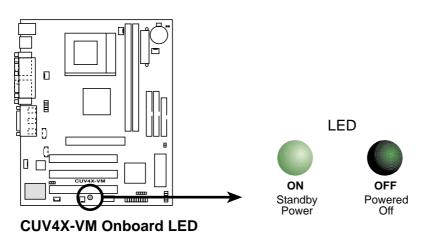

 Onboard Audio Controller (3-pin AUDIO\_EN) (on audio models only) This jumper allows you to enable or disable the audio CODEC on the motherboard. Disable the audio CODEC if you desire to install a PCI audio card on one of the PCI slots. The default setting is ENABLE. (NOTE: If you install a PCI audio card, disable the parameter Onboard AC97 Controller in 4.4.2 I/O Device Configuration in BIOS.)

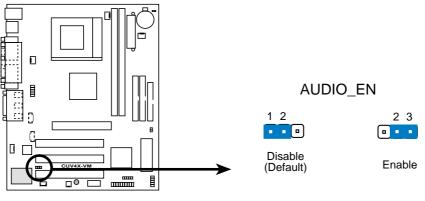

CUV4X-VM Onboard Audio Setting

### 2) Clear RTC RAM (2-pin R263)

These solder points allow you to clear the Real Time Clock (RTC) RAM in CMOS. You can clear the CMOS memory of date, time, and system setup parameters by erasing the CMOS RTC RAM data. The RAM data in CMOS, that include system setup information such as system passwords, is powered by the onboard button cell battery.

To erase the RTC RAM:

- 1. Turn OFF the computer and unplug the power cord.
- 2. Remove the battery.
- 3. Short the solder points.
- 4. Re-install the battery.
- 5. Plug the power cord and turn ON the computer.
- 6. Hold down the <Del> key during the boot process and enter BIOS setup to re-enter data.

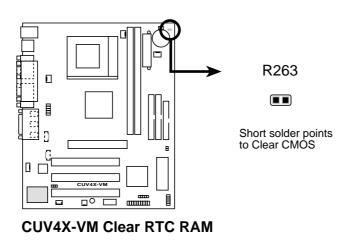

(This page was intentionally left blank.)

## 3.5 System Memory

This motherboard uses only Dual Inline Memory Modules (DIMMs). Two DIMM sockets are available for **3.3Volt** (power level) unbuffered Synchronous Dynamic Random Access Memory (SDRAM) of 16, 32, 64, 128, 256, or 512MB densities for a system memory configuration of 32MB up to 1GB. One side (with memory chips) of the DIMM takes up one row on the motherboard.

#### Install memory in any combination as follows:

| DIMM Location       | 168-pin DIMM                      |    | Total Memory |
|---------------------|-----------------------------------|----|--------------|
| Socket 1 (Rows 0&1) | SDRAM 16, 32, 64, 128, 256, 512MB | x1 |              |
| Socket 2 (Rows 2&3) | SDRAM 16, 32, 64, 128, 256, 512MB | x1 |              |
|                     | Total System Memory (Max. 1GB)    | =  |              |

### 3.5.1 General DIMM Notes

- DIMMs that have more than 18 chips are not supported on this motherboard.
- For the system CPU bus to operate 100MHz/133MHz, use only PC100-/PC133compliant DIMMs.
- ASUS motherboards support Serial Presence Detect (SPD) DIMMs. This is the memory of choice for best performance vs. stability.
- SDRAM chips are generally thinner with higher pin density than EDO (Extended Data Output) chips.
- BIOS shows SDRAM memory on bootup screen.
- Single-sided DIMMs come in 16, 32, 64,128, 256MB; double-sided come in 32, 64, 128, 256, 512MB.

**WARNING!** Make sure that the DIMM you use can handle the specified SDRAM speeds, otherwise the computer will not boot.

### 3.5.2 Memory Installation

**WARNING!** Make sure that you unplug the power supply when adding or removing memory modules or other system components. Failure to do so may cause severe damage to both the motherboard and expansion cards (see 3.3 *Hardware Setup Procedure* for more information).

Insert the module(s) into the DIMM sockets as shown. Because the number of pins are different on either side of the breaks, the module only fits in one direction. SDRAM DIMMs have different pin contacts on each side and have a higher pin density than DRAM SIMMs.

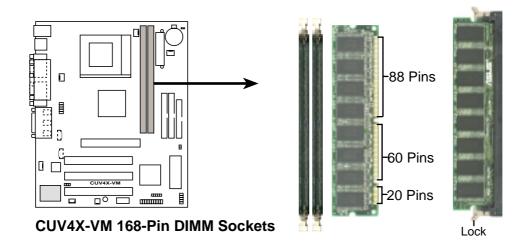

The DIMMs must be 3.3Volt unbuffered SDRAMs. To determine the DIMM type, check the notches on the DIMMs (see the figure below).

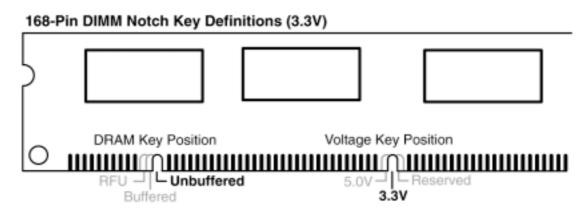

The notches on the DIMM shifts between left, center, or right to identify the type and also to prevent the wrong type from being inserted into the DIMM slot on the motherboard. You must tell your retailer the correct DIMM type before purchasing. This motherboard supports four clock signals per DIMM. The motherboard comes with a ZIF Socket for the supported CPUs listed in section *2.1.1 Specifications*. The following illustration shows the CPU socket location on the motherboard and the correct CPU orientation.

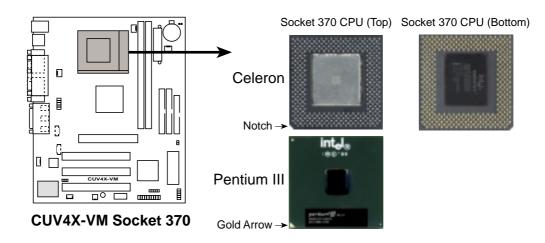

Note in the illustration that CPUs have marks (usually a notch or a gold mark on one corner) to help you identify the proper orientation and enable you to correctly install a CPU. It is important that you match the marked corner of the CPU with the corresponding corner on the socket so as not to damage the CPU pins.

The CPU picture above is for reference only. Usually, when you buy a CPU, the heatsink and fan are already attached to the CPU. If a heatsink and fan did not come with the package, make sure you obtain one before installing the CPU.

**WARNING!** You must install the proper heatsink and fan to the CPU. Failure to do so will cause the CPU to overheat and may damage both the CPU and the motherboard. Install an auxillary fan, if necessary.

**CAUTION!** Be careful not to scrape the motherboard when mounting/unmounting a clamp-style processor fan to avoid damaging the motherboard.

Proceed to the next section for the steps on how to properly install a CPU.

### 3.6.1 CPU Installation

Follow these steps to install a CPU.

- 1. Locate the ZIF socket on the motherboard.
- Unlock the socket by pressing the lever sideways then lifting it up to a 90°-100° angle.

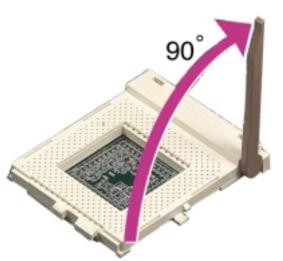

- 3. Position the CPU above the socket such that its notched or marked corner matches the socket corner near the end of the lever, while making sure that the CPU is parallel to the socket.
- 4. Carefully insert the CPU into the socket until it fits in place.

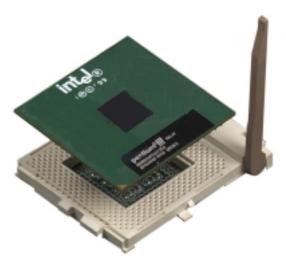

**CAUTION!** The CPU fits only in one orientation. DO NOT force the CPU into the socket to prevent bending the pins and damaging the CPU. If the CPU does not fit completely, check its orientation or check for bent pins.

- 5. When the CPU is in place, press it firmly on the socket while you push down the socket lever to secure the CPU. The lever clicks on the socket indicating that it is locked.
- 6. Attach the heatsink and fan to the CPU, if they were not pre-installed by the vendor. Refer to the installation instructions that came with the heatsink and fan.

**NOTE:** Do not forget to set the correct Bus Frequency and Multiple (frequency multiple setting is available only on unlocked processors) for the processor to avoid start-up problems.

## 3.7 Expansion Cards

In the future, you may need to install expansion cards. The motherboard has five PCI expansion slots to support these cards. Follow the steps in the next section when installing expansion cards.

**WARNING!** Unplug the system power cord when adding or removing expansion cards or other system components. Failure to do so may cause severe damage to both the motherboard and expansion cards.

## 3.7.1 Installing an Expansion Card

- 1. Read the documentation that comes with the expansion card and make any necessary hardware settings for the card before installing it.
- 2. Remove the chassis cover and the bracket plate on the slot you intend to use (assuming that the motherboard is already installed in a chassis). Keep the screw for later use.
- 3. Align the card connectors with the slot and press firmly until the card fits in place.
- 4. Secure the card to the slot with the screw you removed earlier.
- 5. Replace the system cover.
- 6. Change the necessary BIOS settings, if any.(see section 4.4.3 PCI Configuration to change the settings.)
- 7. Install the necessary software drivers for the expansion card.

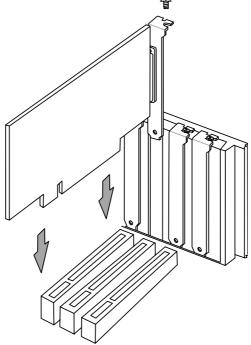

## 3.7.2 Assigning IRQs for Expansion Cards

Some expansion cards need an IRQ to operate. Generally, an IRQ must be exclusively assigned to one use. In a standard design, there are 16 IRQs available but most of them are already in use, leaving 6 IRQs free for expansion cards. If your motherboard has **PCI** audio onboard, an additional IRQ will be used. If your motherboard also has **MIDI** enabled, another IRQ will be used, leaving 4 IRQs free.

**IMPORTANT:** If using PCI cards on shared slots, make sure that the drivers support "Share IRQ" or that the cards do not need IRQ assignments. Conflicts arise between the two PCI groups that will make the system unstable or cards inoperable.

The following table lists the default IRQ assignments for standard PC devices. Use this table when configuring your system and for resolving IRQ conflicts.

| IRQ | Priority | Standard Function           |
|-----|----------|-----------------------------|
| 0   | 1        | System Timer                |
| 1   | 2        | Keyboard Controller         |
| 2   | N/A      | Programmable Interrupt      |
| 3*  | 11       | Communications Port (COM2)  |
| 4*  | 12       | Communications Port (COM1)  |
| 5*  | 13       | Sound Card (sometimes LPT2) |
| 6   | 14       | Floppy Disk Controller      |
| 7*  | 15       | Printer Port (LPT1)         |
| 8   | 3        | System CMOS/Real Time Clock |
| 9*  | 4        | ACPI Mode when used         |
| 10* | 5        | IRQ Holder for PCI Steering |
| 11* | 6        | IRQ Holder for PCI Steering |
| 12* | 7        | PS/2 Compatible Mouse Port  |
| 13  | 8        | Numeric Data Processor      |
| 14* | 9        | Primary IDE Channel         |
| 15* | 10       | Secondary IDE Channel       |

### Standard Interrupt Assignments

\*These IRQs are usually available for ISA or PCI devices.

### Interrupt Request Table for this Motherboard

|                          | INT-A  | INT-B  | INT-C  | INT-D  |
|--------------------------|--------|--------|--------|--------|
| PCI slot 1               | shared | —      | —      |        |
| PCI slot 2               |        | shared |        |        |
| PCI slot 3               |        |        | shared |        |
| Onboard audio controller |        |        |        | shared |
| Onboard USB controller   |        | _      |        | shared |

### 3.7.3 Accelerated Graphics Port (AGP)

This motherboard has an Accelerated Graphics Port (AGP) slot to support AGP/2X/4X graphics cards, such as an ASUS AGP-V6800DDR/64M.

**CAUTION!** To avoid damaging the AGP/2X/4X graphics card, unplug the system power cord before installing the card into the slot.

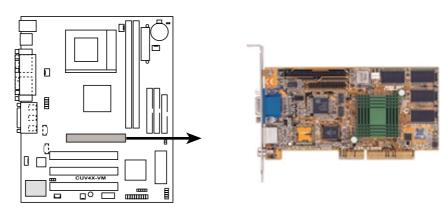

CUV4X-VM Accelerated Graphics Port (AGP)

(This page was intentionally left blank.)

## 3.8 Connectors

### 3.8.1 External Connectors

### 1) PS/2 Mouse Port (Green 6-pin PS2KBMS)

The system automatically directs IRQ12 to the PS/2 mouse if one is detected. If no mouse is detected, IRQ12 become available to expansion cards. See **PS/2 Mouse Function Control** in *4.4 Advanced Menu*.

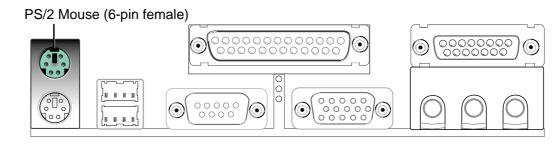

### 2) PS/2 Keyboard Port (Purple 6-pin PS2KBMS)

This connection is for a standard keyboard using an PS/2 plug (mini DIN). This connector does not allow standard AT size (large DIN) keyboard plugs. You may use a DIN to mini DIN adapter on standard AT keyboards.

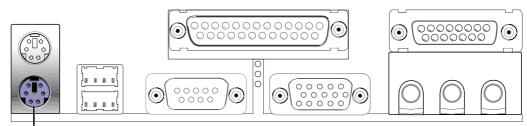

PS/2 Keyboard (6-pin female)

**3)** Universal Serial BUS Ports 1 & 2 (Black two 4-pin USB) Two USB ports are available for connecting USB devices.

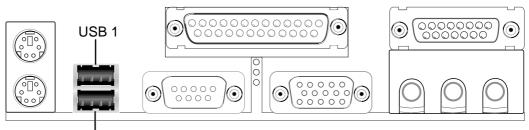

Universal Serial Bus (USB) 2

### 4) Parallel Port (Burgundy 25-pin PRINTER)

You can enable the parallel port and choose the IRQ through **Onboard Parallel Port** (see *4.4.2 I/O Device Configuration*).

**NOTE**: Serial printers must be connected to the serial port.

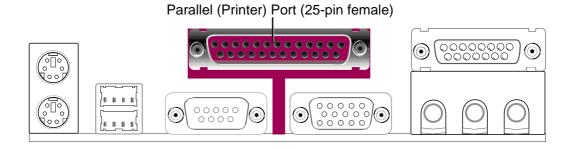

### 5) Serial Port (Teal/Turquoise 9-pin COM1)

One serial port is available for pointing devices or other serial devices. To enable the port, see **Onboard Serial Port 1** in *4.4.2 I/O Device Configuration*.

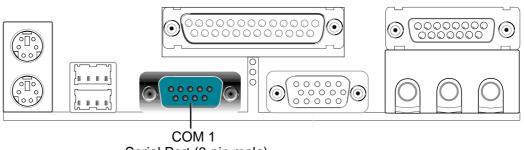

Serial Port (9-pin male)

#### 6) VGA Port (Blue 15-pin VGA)

This connector is for a VGA monitor and other VGA-compatible devices.

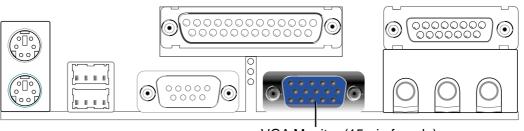

VGA Monitor (15-pin female)

### 7) Game/MIDI Port (Gold 15-pin GAME\_AUDIO) (optional)

This connector supports a joystick or a game pad for playing games, and MIDI devices for playing or editing audio files.

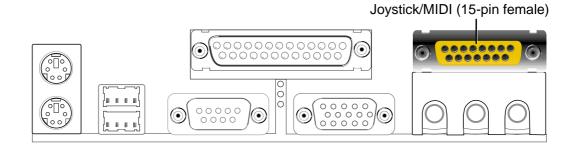

### 8) Audio Ports (Three 1/8" AUDIO) (optional)

The **Line Out** (lime) connects a headphone or speakers. The **Line In** (light blue) connects a tape players or other audio sources. The **Mic** (pink) connects a microphone.

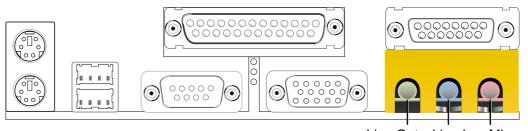

Line Out Line In Mic 1/8" Stereo Audio Connectors

### 3.8.2 Internal Connectors

**WARNING!** Some pins are used for connectors or power sources. These are clearly distinguished from jumpers in the Motherboard Layout. Placing jumper caps over these connector pins will cause damage to your motherboard.

**IMPORTANT:** Always connect ribbon cables with the red stripe to Pin 1 on the connectors. Pin 1 is usually on the side closest to the power connector on hard drives and CD-ROM drives, but may be on the opposite side on floppy disk drives.

### 1) IDE Activity LED (2-pin IDELED)

This connector supplies power to the cabinet's IDE activity LED. Read and write activity by devices connected to the Primary or Secondary IDE connectors cause the IDE LED to light up.

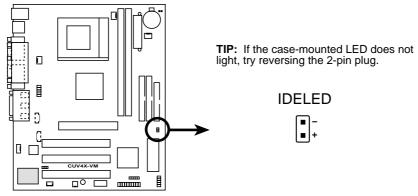

CUV4X-VM IDE Activity LED

### 2) Floppy Disk Drive Connector (34-1 pin FLOPPY)

This connector supports the provided floppy drive ribbon cable. After connecting the single end to the board, connect the two plugs on the other end to the floppy drives. (**Pin 5 is removed to prevent inserting in the wrong orientation when using ribbon cables with pin 5 plugged**).

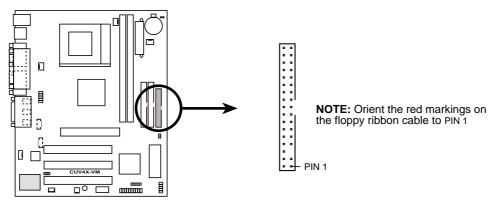

CUV4X-VM Floppy Disk Drive Connector

### 3) Primary (Blue) / Secondary IDE Connectors (40-1 pin IDE1/IDE2)

These connectors support the provided UltraDMA/100/66/33 IDE hard disk ribbon cable. Connect the cable's blue connector to the primary (recommended) or secondary IDE connector, then connect the gray connector to the UltraDMA/100/66/33 slave device (hard disk drive) and the black connector to the UltraDMA/100/66/33 master device. It is recommended that non-UltraDMA/100/66/33 devices be connected to the secondary IDE connector. If you install two hard disks, you must configure the second drive as a slave device by setting its jumper accordingly. Refer to the hard disk documentation for the jumper settings. BIOS supports specific device bootup (see *4.6. Boot Menu*). If you have more than two UltraDMA/100/66/33 devices, purchase another UltraDMA/66/33 cable.

#### NOTES:

- 1. Pin 20 on each IDE connector is removed to match the covered hole on the UltraDMA cable connector. This prevents incorrect orientation when you connect the cables.
- 2. The hole near the blue connector on the UltraDMA/66 cable is intentional.

**TIP:** You may configure two hard disks to be both Masters with two ribbon cables – one for the primary IDE connector and another for the secondary IDE connector.

**IMPORTANT:** Use only 40-pin 80-conductor IDE cables for UltraDMA/100/66 IDE devices. The UltraDMA/66 cable included in the motherboard package also supports UltraDMA/100 devices.

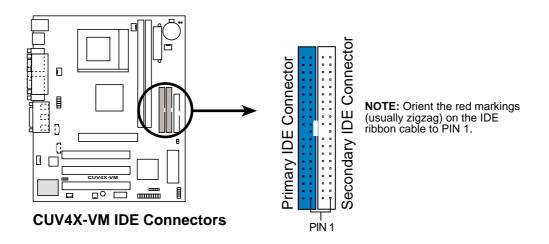

### 4) Wake-On-LAN Connector (3-pin WOL\_CON)

This connector connects to a LAN card with a Wake-On-LAN output, such as the ASUS PCI-L101 Ethernet card (see **7**. *Appendix*). The connector powers up the system when a wakeup packet or signal is received through the LAN card.

**IMPORTANT:** To use this feature, enable the Wake-On-LAN feature in BIOS (see *4.5.1 Power Up Control*) and make sure that system has an ATX power supply with at least 720mA +5V standby power.

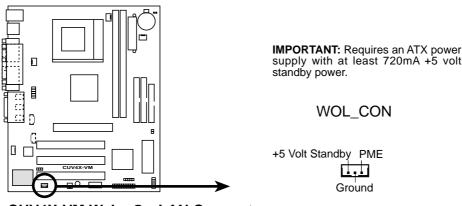

CUV4X-VM Wake-On-LAN Connector

### 5) Wake-On-Ring Connector (2-pin WOR)

This connector connects to internal modem cards with a Wake-On-Ring output. The connector powers up the system when a ringup packet or signal is received through the internal modem card. **NOTE:** For external modems, Wake-On-Ring is detected through the COM port.

**IMPORTANT:** This feature requires that the **Power Up On External Modem Act** parameter is enabled (see *4.5.1 Power Up Control*) and that the system has an ATX power supply with at least 720mA +5V standby power.

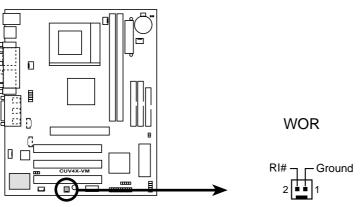

CUV4X-VM Wake-On-Ring Connector

#### 6) CPU Fan, Power Supply Fan, and Chassis Fan Connectors (3-pin CPU\_FAN/PWR\_FAN/CHA\_FAN)

The three fan connectors support cooling fans of 350mA (4.2 Watts) or less. Orient the fans so that the heat sink fins allow airflow to go across the onboard heat sink(s) instead of the expansion slots. The fan wiring and plug may vary depending on the fan manufacturer. The red wire should be positive while the black should be ground. Connect the fan plug to the board taking into consideration the polarity of the connector.

**NOTE:** Use the "Rotation" signal only with a specially designed fan with a rotation signal. The Rotations Per Minute (RPM) can be monitored using ASUS PC Probe (see *6. SOFTWARE REFERENCE*).

**WARNING!** The CPU and/or motherboard will overheat if there is no airflow across the CPU and onboard heatsinks. Damage may occur to the motherboard and/or the CPU fan if these pins are incorrectly used. **These are not jumpers, do not place jumper caps over these pins.** 

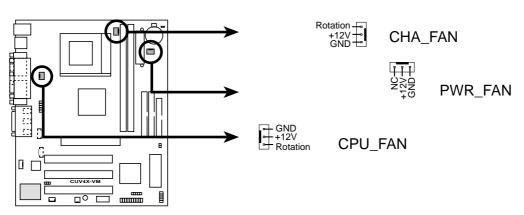

CUV4X-VM 12-Volt Cooling Fan Power

### 7) Standard Infrared Module Connector (5-pin IR)

This connector supports an optional wireless transmitting and receiving infrared module. This module mounts to a small opening on a system chassis that supports this feature. You must also configure the setting through UART2 Use Infrared (see *4.4.2 I/O Device Configuration*) to select whether UART2 is directed for use with COM2 or IrDA. Use the five pins as shown in Back View and connect a ribbon cable from the module to the motherboard SIR connector according to the pin definitions.

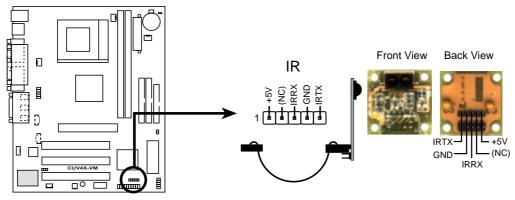

**CUV4X-VM Infrared Module Connector** 

### 8) USB Header (10-1 pin USBPORT)

If the two external USB ports on the back panel are inadequate, an internal USB header is available for two additional USB ports. Connect a 2-port USB connector set to the USB header, then mount the bracket to an open slot on the chassis. (**NOTE:** The USB connector set does not come with the motherboard package.)

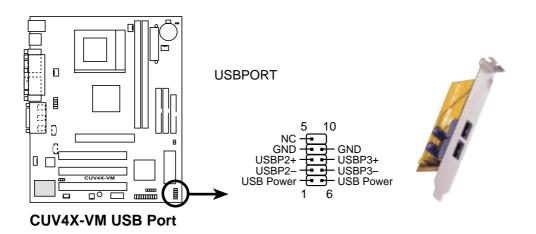

### 9) Internal Audio and Video Connectors (4-1 pin CD, AUX, MODEM)

These connectors allow you to receive stereo audio input from sound sources such as a CD-ROM or MPEG card. The MODEM connector allows the onboard audio to interface with a voice modem card with a similar connector. It also allows the sharing of mono\_in (such as a phone) and a mono\_out (such as a speaker) between the audio and the voice modem card.

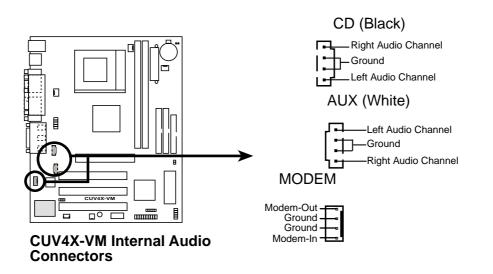

# 3. H/V

#### 10) Serial Port 2 Connector (10-1 pin COM2)

This connector accommodates a second serial port using an optional serial port bracket. Connect the bracket cable to this connector then install the bracket into a slot opening at the back of the system chassis.

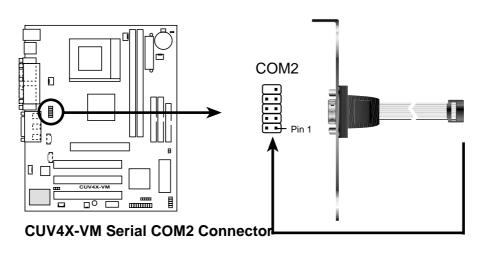

#### 11) ATX Power Supply Connector (20-pin block ATXPWR)

This connector connects to an ATX power supply. The plug from the power supply fits in only one orientation because of the different hole sizes. Find the proper orientation and push down firmly making sure that the pins are aligned.

**IMPORTANT:** Make sure that the ATX power supply can supply at least 10mA on the +5-volt standby lead (+5VSB). You may experience difficulty in turning the system ON if the power supply cannot support the load. For Wake-On-LAN support, the ATX power supply must supply at least 720mA +5VSB.

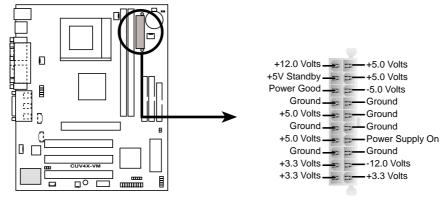

**CUV4X-VM ATX Power Connector** 

# 3. HARDWARE SETUP

The following 20-pin PANEL illustration is for items 12-16.

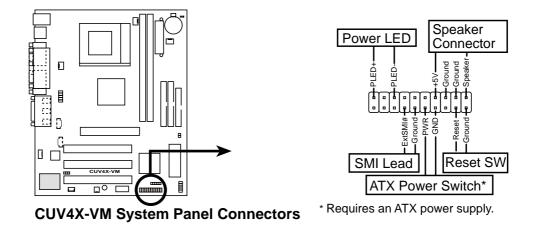

#### 12) System Power LED Lead (3-1 pin PWR.LED)

This 3-1 pin connector connects to the system power LED. The LED lights up when you turn on the system power, and blinks when the system is in sleep or soft-off mode.

#### 13) System Warning Speaker Lead (4-pin SPEAKER)

This 4-pin connector connects to the case-mounted speaker and allows you to hear system beeps and warnings.

#### 14) System Management Interrupt Lead (2-pin SMI)

This 2-pin connector allows you to manually place the system into a suspend mode, or "Green" mode, where system activity is instantly decreased to save power and to expand the life of certain system components. Attach the casemounted suspend switch this 2-pin connector.

#### 15) ATX Power Switch / Soft-Off Switch Lead (2-pin PWR.SW)

The system power is controlled by a momentary switch attached to this connector. Pressing the button switches the system between ON and SLEEP, or ON and SOFT OFF, depending on the BIOS or OS settings. Pressing the button while in the ON mode for more than 4 seconds turns the system off.

#### 16) Reset Switch Lead (2-pin RESET)

This 2-pin connector connects to the case-mounted reset switch for rebooting the system without turning off the power switch. This is a preferred method.

## 3.9 Starting Up the First Time

- 1. After making all the connections, replace the system case cover.
- 2. Be sure that all switches are off (in some systems, marked with  $\bigcirc$ ).
- 3. Connect the power cord to the power supply located at the back of the system chassis.
- 4. Connect the power cord to a power outlet that is equipped with a surge protector.
- 5. Turn on the devices in the following order:
  - a. Monitor
  - b. External SCSI devices (starting with the last device on the chain)
  - c. System power (For ATX power supplies, you need to switch on the power supply as well as press the ATX power switch on the front of the chassis.)
- 6. The power LED on the front panel of the system case lights up. For ATX power supplies, the system LED lights up when you press the ATX power switch. If the monitor complies with "green" standards or if it has a power standby feature, the monitor LED may light up or switch between orange and green after the system LED does. The system then runs the power-on tests. While the tests are running, the BIOS beeps or additional messages appears on the screen. If you do not see anything within 30 seconds from the time you turn on the power, the system may have failed a power-on test. Recheck your jumper settings and connections or call your retailer for assistance.

### Award BIOS Beep Codes

| Веер                          | Meaning                             |
|-------------------------------|-------------------------------------|
| One short beep when           | No error during POST                |
| displaying logo               |                                     |
| Long beeps in an endless loop | No DRAM installed or detected       |
| One long beep followed by     | Video card not found or video card  |
| three short beeps             | memory bad                          |
| High frequency beeps when     | CPU overheated                      |
| system is working             | System running at a lower frequency |

- 7. At power on, hold down <Delete> to enter BIOS Setup. Follow the instructions in *4. BIOS SETUP*.
- \* Powering Off the Computer: You must first exit or shut down the system before switching off the power switch. For ATX power supplies, you can press the ATX power switch after exiting or shutting down the operating system. If you use Windows 9X, click the Start button, click Shut Down, and then click Shut down the computer? The power supply should turn off after Windows shuts down.

**NOTE:** The message "You can now safely turn off your computer" does not appear when shutting down with ATX power supplies.

## 4.1 Managing and Updating Your BIOS

### 4.1.1 Upon First Use of the Computer System

It is recommended that you save a copy of the original motherboard BIOS along with a Flash Memory Writer utility (AFLASH.EXE) to a bootable floppy disk in case you need to reinstall the BIOS later. **AFLASH.EXE** is a Flash Memory Writer utility that updates the BIOS by uploading a new BIOS file to the programmable flash ROM on the motherboard. This file works only in DOS mode. To determine the BIOS version of your motherboard, check the last four numbers of the code displayed on the upper left-hand corner of your screen during bootup. Larger numbers represent a newer BIOS file.

- 1. Type **FORMAT A:/S** at the DOS prompt to create a bootable system disk. **DO NOT** copy AUTOEXEC.BAT and CONFIG.SYS to the disk.
- Type COPY D:\AFLASH\AFLASH.EXE A:\ (assuming D is your CD-ROM drive) to copy AFLASH.EXE to the boot disk you created. NOTE: AFLASH works only in DOS mode. It does not work in the DOS prompt within Windows and does not work with certain memory drivers that may be loaded when you boot from the hard drive. It is recommended that you reboot using a floppy disk.
- 3. Reboot the computer from the floppy disk.

**NOTE:** BIOS setup must specify "Floppy" as the first item in the boot sequence.

4. In DOS mode, type A:\AFLASH <Enter> to run AFLASH.

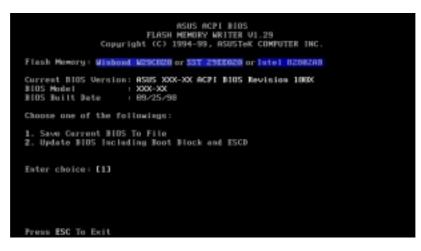

**IMPORTANT!** If the word "unknown" appears after **Flash Memory:**, the memory chip is either not programmable or is not supported by the ACPI BIOS and therefore, cannot be programmed by the Flash Memory Writer utility.

5. Select **1. Save Current BIOS to File** from the Main menu and press <Enter>. The **Save Current BIOS To File** screen appears.

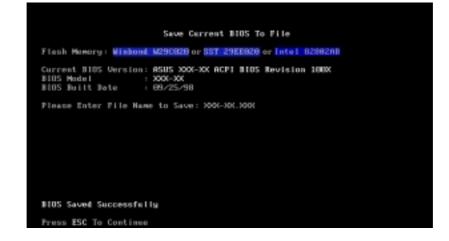

6. Type a filename and the path, for example, **A:\XXX-XX.XXX** and then press <Enter>.

### 4.1.2 Updating BIOS Procedures

**WARNING!** Update the BIOS only if you have problems with the motherboard and you know that the new BIOS revision will solve your problems. Careless updating can result to more problems with the motherboard!

- 1. Download an updated ASUS BIOS file from the Internet (WWW or FTP) (see ASUS CONTACT INFORMATION on page 3 for details) and save to the boot floppy disk you created earlier.
- 2. Boot from the floppy disk.
- 3. At the "A:\" prompt, type **AFLASH** and then press <Enter>.
- 4. At the Main Menu, type 2 then press <Enter>. The Update BIOS Including Boot Block and ESCD screen appears.
- Type the filename of your new BIOS and the path, for example, A:\XXX-XX.XXX, then press <Enter>.
   NOTE: To cancel this operation, press <Enter>.

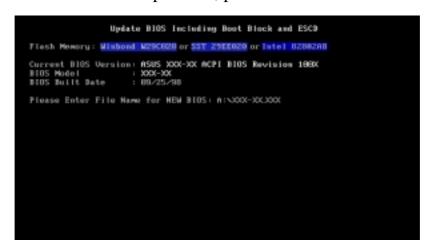

6. When prompted to confirm the BIOS update, press **Y** to start the update.

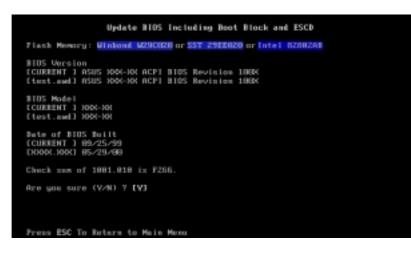

7. The utility starts to program the new BIOS information into the Flash ROM. The boot block is updated automatically only when necessary. This minimizes the possibilities of boot problems in case of update failures. When the programming is done, *Flashed Successfully* appears.

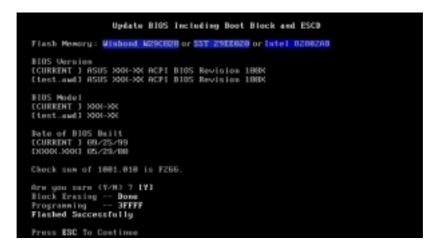

8. Follow the onscreen instructions to continue.

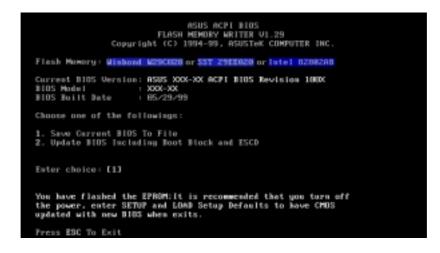

**WARNING!** If you encounter problems while updating the new BIOS, DO NOT turn off the system because this may cause boot problems. Just repeat the process, and if the problem still persists, load the original BIOS file you saved to the boot disk. If the Flash Memory Writer utility is not able to successfully update a complete BIOS file, the system may not boot. If this happens, call the ASUS service center for support.

Updating BIOS

## 4.2 BIOS Setup Program

This motherboard supports a programmable EEPROM that you can update using the provided utility described in *4.1 Managing and Updating Your BIOS*.

The utility is used if you are installing a motherboard, reconfiguring your system, or prompted to "**Run Setup**". This section describes how to configure your system using this utility.

Even if you are not prompted to use the Setup program, at some time in the future you may want to change the configuration of your computer. For example, you may want to enable the Security Password Feature or make changes to the power management settings. It will then be necessary to reconfigure your system using the BIOS Setup program so that the computer can recognize these changes and record them in the CMOS RAM of the EEPROM.

The EEPROM on the motherboard stores the Setup utility. When you start up the computer, the system provides you with the opportunity to run this program. This appears during the Power-On Self Test (POST). Press <Delete> to call up the Setup utility. If you are a little bit late in pressing the mentioned key, POST will continue with its test routines, thus preventing you from calling up Setup. If you still need to call Setup, restart the system by pressing <Ctrl> + <Alt> + <Delete>, or by pressing the Reset button on the system chassis. You can also restart by turning the system off and then back on again. But do so only if the first two methods fail.

The Setup program has been designed to make it as easy to use as possible. It is a menu-driven program, which means you can scroll through the various sub-menus and make your selections among the predetermined choices.

# To access the BIOS Setup program, press the <Delete> key after the computer has run through its POST.

**NOTE:** Because the BIOS software is constantly being updated, the following BIOS setup screens and descriptions are for reference purposes only, and may not exactly match what you see on your screen.

### 4.2.1 BIOS Menu Bar

The top of the screen has a menu bar with the following selections:

| MAIN     | Use this menu to make changes to the basic system configuration.                                   |
|----------|----------------------------------------------------------------------------------------------------|
| ADVANCED | Use this menu to enable and make changes to the advanced features.                                 |
| POWER    | Use this menu to configure and enable Power Management features.                                   |
| BOOT     | Use this menu to configure the default system device used to locate and load the Operating System. |
| EXIT     | Use this menu to exit the current menu or specify how to exit the Setup program.                   |

To access the menu bar items, press the right or left arrow key on the keyboard until the desired item is highlighted.

### 4.2.2 Legend Bar

At the bottom of the Setup screen is a legend bar. The keys in the legend bar allow you to navigate through the various setup menus. The following table lists the keys found in the legend bar with their corresponding functions.

| Navigation Key(s)                                                       | Function Description                                               |  |
|-------------------------------------------------------------------------|--------------------------------------------------------------------|--|
| <f1> or <alt +="" h=""></alt></f1>                                      | Displays the General Help screen from anywhere in the BIOS Setup   |  |
| <esc></esc>                                                             | Jumps to the Exit menu or returns to the main menu from a sub-menu |  |
| $\leftarrow \mathbf{or} \rightarrow (\mathbf{keypad} \ \mathbf{arrow})$ | Selects the menu item to the left or right                         |  |
| $\uparrow$ or $\downarrow$ (keypad arrow)                               | Moves the highlight up or down between fields                      |  |
| - (minus key)                                                           | Scrolls backward through the values for the highlighted field      |  |
| + (plus key) or spacebar                                                | Scrolls forward through the values for the highlighted field       |  |
| <enter></enter>                                                         | Brings up a selection menu for the highlighted field               |  |
| <home> or <pgup></pgup></home>                                          | Moves the cursor to the first field                                |  |
| <end> or <pgdn></pgdn></end>                                            | Moves the cursor to the last field                                 |  |
| <f5></f5>                                                               | Resets the current screen to its Setup Defaults                    |  |
| <f10></f10>                                                             | Saves changes and exits Setup                                      |  |

### **General Help**

In addition to the Item Specific Help window, the BIOS setup program also provides a General Help screen. You may launch this screen from any menu by simply pressing  $\langle F1 \rangle$  or the  $\langle Alt \rangle + \langle H \rangle$  combination. The General Help screen lists the legend keys with their corresponding functions.

### Saving Changes and Exiting the Setup Program

See 4.7 Exit Menu for detailed information on saving changes and exiting the setup program.

### Scroll Bar

When a scroll bar appears to the right of a help window, it indicates that there is more information to be displayed that will not fit in the window. Use <PgUp> and <PgDn> or the up and down arrow keys to scroll through the entire help document. Press <Home> to display the first page, press <End> to go to the last page. To exit the help window, press <Enter> or <Esc>.

### Sub-Menu

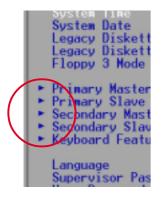

Note that a right pointer symbol (as shown in the left view) appears to the left of certain fields. This pointer indicates that you can display a sub-menu from this field. A sub-menu contains additional options for a field parameter. To display a sub-menu, move the highlight to the field and press <Enter>. The sub-menu appears. Use the legend keys to enter values and move from field to field within a sub-menu as you would within a menu. Use the <Esc> key to return to the main menu.

Take some time to familiarize yourself with the legend keys and their corresponding functions. Practice navigating through the various menus and sub-menus. If you accidentally make unwanted changes to any of the fields, use the set default hot key  $\langle F5 \rangle$  to load the Setup default values. While moving around through the Setup program, note that explanations appear in the Item Specific Help window located to the right of each menu. This window displays the help text for the currently highlighted field.

**NOTE:** The item heading in square brackets represents the default setting for that field.

## 4.3 Main Menu

When you enter the Setup program, the following screen appears:

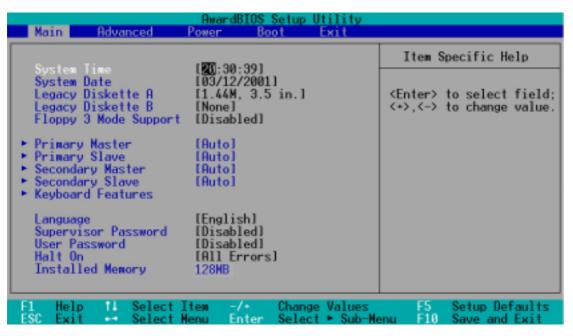

#### System Time [XX:XX:XX]

Sets the system to the time that you specify (usually the current time). The format is hour, minute, second. Valid values for hour, minute and second are Hour: (00 to 23), Minute: (00 to 59), Second: (00 to 59). Use the  $\langle Tab \rangle$  or  $\langle Shift \rangle + \langle Tab \rangle$  keys to move between the hour, minute, and second fields.

#### System Date [XX/XX/XXXX]

Sets the system to the date that you specify (usually the current date). The format is month, day, year. Valid values for month, day, and year are **Month:** (1 to 12), Day: (1 to 31), Year: (100 year range). Use the <Tab> or <Shift> + <Tab> keys to move between the month, day, and year fields.

Legacy Diskette A [1.44M, 3.5 in.], Legacy Diskette B [None]

Sets the type of floppy drives installed. Configuration options: [None] [360K, 5.25 in.] [1.2M, 5.25 in.] [720K, 3.5 in.] [1.44M, 3.5 in.] [2.88M, 3.5 in.]

#### Floppy 3 Mode Support [Disabled]

This is required to support older Japanese floppy drives. The Floppy 3 Mode feature allows reading and writing of 1.2MB (as opposed to 1.44MB) on a 3.5-inch diskette. Configuration options: [Disabled] [Enabled]

### 4.3.1 Primary & Secondary Master/Slave

| Primary Mas                                                                                                    | ter [Auto]                                                                                   | Item Specific Help                                                                                                    |
|----------------------------------------------------------------------------------------------------|----------------------------------------------------------------------------------------------|----------------------------------------------------------------------------------------------------|
| Type<br>Cylinders<br>Head<br>Sector<br>CHS Capacity<br>Maximum LBA Capacity<br>Multi-Sector Transfers<br>SMART Monitoring<br>PIO Mode<br>ULTRA DMA Mode | [1024]<br>[255]<br>[63]<br>8422MB<br>25590MB<br>[Maxinum]<br>[Disabled]<br>[4]<br>[Disabled] | <enter> to select the<br/>type of the IDE drive.<br/>[User Type HDD] allows<br/>you to set each entry<br/>your own.<br/>WARNING: Ultra DMA mod<br/>3/4/5 can be enabled<br/>only when BIOS detects<br/>shielded 80-pin cable.</enter> |

#### Type [Auto]

Select [Auto] to automatically detect an IDE hard disk drive. If automatic detection is successful, Setup automatically fills in the correct values for the remaining fields on this sub-menu. If automatic detection fails, this may be because the hard disk drive is too old or too new. If the hard disk was already formatted on an older system, Setup may detect incorrect parameters. In these cases, select [User Type HDD] to manually enter the IDE hard disk drive parameters. Refer to the next section for details.

**CAUTION!** Before attempting to configure a hard disk drive, make sure you have the configuration information supplied by the drive manufacturer. Incorrect settings may cause the system to fail to recognize the installed hard disk.

#### [User Type HDD]

| (Enter> to select the<br>type of the IDE drive.<br>[User Type HDD] allows<br>you to set each entry of<br>your own. WARNING: Ultra DNA mode<br>3/4/5 can be enabled<br>only when BIOS detects<br>shielded 80-pin cable. |
|----------------------------------------------------------------------------------------------------|
|                                                                                                    |

Manually enter the number of cylinders, heads and sectors per track for the drive. Refer to the drive documentation or on the drive label for this information.

**NOTE:** After entering the IDE hard disk drive information into BIOS, use a disk utility, such as FDISK, to partition and format new IDE hard disk drives. This is necessary so that you can write or read data from the hard disk. Make sure to set the partition of the Primary IDE hard disk drives to active.

If no drive is installed or if you are removing a drive and not replacing it, select [None].

#### Translation Method [LBA]

Select the hard disk drive type in this field. When Logical Block Addressing (LBA) is enabled, 28-bit addressing of the hard drive disregarding cylinders, heads, or sectors. Note that LBA Mode is necessary for drives with more than 504MB storage capacity. Configuration options: [LBA] [LARGE] [Normal] [Match Partition Table] [Manual]

#### Cylinders

This field configures the number of cylinders. Refer to the drive documentation to determine the correct value to enter into this field. **NOTE:** To make changes to this field, set the **Type** field to [User Type HDD] and the **Translation Method** field to [Manual].

#### Head

This field configures the number of read/write heads. Refer to the drive documentation to determine the correct value to enter into this field. **NOTE:** To make changes to this field, set the **Type** field to [User Type HDD] and the **Translation Method** field to [Manual].

#### Sector

This field configures the number of sectors per track. Refer to the drive documentation to determine the correct value to enter into this field. **NOTE:** To make changes to this field, set the **Type** field to [User Type HDD] and the **Translation Method** field to [Manual].

#### **CHS** Capacity

This field shows the drive's maximum CHS capacity as calculated by the BIOS based on the drive information you entered.

#### Maximum LBA Capacity

This field shows the drive's maximum LBA capacity as calculated by the BIOS based on the drive information you entered.

#### Multi-Sector Transfers [Maximum]

This option automatically sets the number of sectors per block to the highest number that the drive supports. Note that when this field is automatically configured, the set value may not always be the fastest value for the drive. You may also manually configure this field. Refer to the documentation that came with the hard drive to determine the optimum value and set it manually. **NOTE:** To make changes to this field, set the **Type** field to [User Type HDD]. Configuration options: [Disabled] [2 Sectors] [4 Sectors] [8 Sectors] [16 Sectors] [32 Sectors] [Maximum]

#### SMART Monitoring [Disabled]

This filed allows you to enable or disable the S.M.A.R.T. (Self-Monitoring, Analysis and Reporting Technology) system that utilizes internal hard disk drive monitoring technology. This parameter is normally disabled because the resources used in the SMART monitoring feature may decrease system performance. Configuration options: [Disabled] [Enabled]

#### PIO Mode [4]

This option lets you set a PIO (Programmed Input/Output) mode for the IDE device. Modes 0 through 4 provide successively increased performance. Configuration options: [0] [1] [2] [3] [4]

#### Ultra DMA Mode [Disabled]

Ultra DMA capability allows improved transfer speeds and data integrity for compatible IDE devices. Set to [Disabled] to suppress Ultra DMA capability. **NOTE:** To make changes to this field, set the **Type** field to [User Type HDD]. Configuration options: [0] [1] [2] [3] [4] [5] [Disabled]

Other options for the **Type** field are:

[CD-ROM] - for IDE CD-ROM drives
[LS-120] - for LS-120 compatible floppy disk drives
[ZIP-100] - for ZIP-100 compatible disk drives
[MO] - for IDE magneto optical disk drives
[Other ATAPI Device] - for IDE devices not listed here

After making your selections on this sub-menu, press the <Esc> key to return to the Main menu. When the Main menu appears, the hard disk drive filed displays the size for the hard disk drive that you configured.

## 4.3.2 Keyboard Features

| AwardBIOS Setup Utility                                                           |                                            |                                            |  |
|-----------------------------------------------------------------------------------|--------------------------------------------|--------------------------------------------|--|
| Keyboard Fea                                                                      | tures                                      | Item Specific Help                         |  |
| Boot Up NumLock Status<br>Keyboard Auto-Repeat Rate<br>Keyboard Auto-Repeat Delay | [Un]<br>[12/Sec]<br>[1/4 Sec]              | Select Power-on state<br>for Numlock       |  |
| F1 Help 14 Select Item<br>ESC Exit ++ Select Menu                                 | -/+ Change Values<br>Enter Select ► Sub-Me | F5 Setup Defaults<br>enu F10 Save and Exit |  |

#### Boot Up NumLock Status [On]

This field enables users to activate the Number Lock function upon system boot. Configuration options: [Off] [On]

#### Keyboard Auto-Repeat Rate [12/Sec]

This controls the speed at which the system registers repeated keystrokes. Options range from 6 to 30 characters per second. Configuration options: [6/Sec] [8/Sec] [10/Sec] [12/Sec] [15/Sec] [20/Sec] [24/Sec] [30/Sec]

#### Keyboard Auto-Repeat Delay [1/4 Sec]

This field sets the time interval for displaying the first and second characters. Configuration options: [1/4 Sec] [1/2 Sec] [3/4 Sec] [1 Sec]

#### Language [English]

This field displays the BIOS language version.

#### Supervisor Password [Disabled] / User Password [Disabled]

These fields allow you to set passwords. To set a password, highlight the appropriate field and press <Enter>. Type in a password then press <Enter>. You can type up to eight alphanumeric characters. Symbols and other characters are ignored. To confirm the password, type the password again and press <Enter>. The password is now set to [Enabled]. This password allows full access to the BIOS Setup menus. To clear the password, highlight this field and press <Enter>. The same dialog box as above appears. Press <Enter>. The password is set to [Disabled].

#### A Note about Passwords

The BIOS Setup program allows you to specify passwords in the Main menu. The passwords control access to the BIOS during system startup. Passwords are not case sensitive, meaning, it makes no difference whether you the password using uppercase or lowercase letters. The BIOS Setup program allows you to specify two different passwords: a Supervisor password and a User password. If you did not set a Supervisor password, anyone can access the BIOS Setup program. If you did, the Supervisor password is required to enter the BIOS Setup program and to gain full access to the configuration fields.

#### **Forgot the Password?**

If you forget your password, you can clear it by erasing the CMOS Real Time Clock (RTC) RAM. The RAM data containing the password information is powered by the onboard button cell battery. Refer to *3.4 Motherboard Settings* for the location of the R263 solder points.

To erase the RTC RAM:

- 1. Turn OFF the computer and unplug the power cord.
- 2. Remove the cell battery.
- 3. Short the solder points R263 on the motherboard
- 4. Re-install the battery and turn ON the computer
- 5. Hold down <Delete> during the boot process and enter BIOS Setup to re-enter user preferences.

#### Halt On [All Errors]

This field specifies the types of errors that will cause the system to halt. Configuration options: [All Errors] [No Error] [All but Keyboard] [All but Disk] [All but Disk/ Keyboard]

#### Installed Memory [XXX MB]

This field automatically displays the amount of conventional memory detected by the system during the boot process.

## 4.4 Advanced Menu

| Award<br>Main Advanced Power                                                                                                    | BIOS Setup Utility<br>Boot Exit                                                     |                                            |
|----------------------------------------------------------------------------------------------------|-------------------------------------------------------------------------------------|--------------------------------------------|
|                                                                                                    | (feetled)                                                                           | Item Specific Help                         |
| CPU Level 1 Cache<br>CPU Level 2 Cache<br>CPU Level 2 Cache ECC Check<br>BIOS Update<br>PS/2 Mouse Function Control<br>USB Legacy Support<br>OS/2 Onboard Memory > 64M<br>• Chip Configuration<br>• I/O Device Configuration<br>• PCI Configuration<br>• Shadow Configuration | [Enabled]<br>[Enabled]<br>[Disabled]<br>[Enabled]<br>[Auto]<br>[Auto]<br>[Disabled] | <enter> to enable or<br/>disable.</enter>  |
|                                                                                                    | /+ Change Values<br>inter Select • Sub-Me                                           | F5 Setup Defaults<br>enu F10 Save and Exit |

#### CPU Level 1 Cache, CPU Level 2 Cache [Enabled]

These fields allow you to choose from the default of [Enabled] or choose [Disabled] to turn on or off the CPU Level 1 and Level 2 built-in cache. Configuration options: [Disabled] [Enabled]

#### CPU Level 2 Cache ECC Check [Enabled]

This function controls the ECC capability in the CPU level 2 cache. Configuration options: [Disabled] [Enabled]

#### **BIOS Update [Enabled]**

This field functions as an update loader integrated into the BIOS to supply the processor with the required data. When set to [Enabled], the BIOS loads the update on all processors during system bootup. Configuration options: [Disabled] [Enabled]

#### **PS/2 Mouse Function Control [Auto]**

The default setting [Auto] allows the system to detect a PS/2 mouse at startup. If a mouse is detected, the BIOS assigns IRQ12 to the PS/2 mouse. Otherwise, IRQ12 can be used for expansion cards. When you set this field to [Enabled], BIOS always reserves IRQ12, whether or not a PS/2 mouse is detected at startup. Configuration options: [Enabled] [Auto]

#### USB Legacy Support [Auto]

This motherboard supports Universal Serial Bus (USB) devices. The default of [Auto] allows the system to detect a USB device at startup. If detected, the USB controller is enabled. If not detected, the USB controller is disabled. When you set this field to [Disabled], the USB controller is disabled whether you are using a USB device or not. Configuration options: [Disabled] [Enabled] [Auto]

#### OS/2 Onboard Memory > 64M [Disabled]

When using OS/2 operating systems with installed DRAM of greater than 64MB, you need to set this option to [Enabled]. Otherwise, leave to the default setting [Disabled]. Configuration options: [Disabled] [Enabled]

## 4.4.1 Chip Configuration

| Chip Configuration                                                                                                    |                                                                                                    | Item Specific Help                                                                                                    |
|----------------------------------------------------------------------------------------------------|----------------------------------------------------------------------------------------------------|----------------------------------------------------------------------------------------------------|
| SDRAW Configuration:<br>SDRAW CAS Latency:<br>SDRAW RAS Precharge Time:<br>SDRAW RAS Precharge Time:<br>SDRAW RAS to CAS Delay:<br>SDRAW Active to Precharge Time:<br>SDRAW Active to Precharge Time:<br>SDRAW Activ | (By SPD)<br>[3T]<br>[3T]<br>[3T]<br>[3T]<br>[3T]<br>[4]<br>[6]<br>[Auto]<br>[Enabled]<br>[Disabled]<br>[Disabled]<br>[Disabled]<br>[Disabled]<br>[Auto]<br>[32MB]<br>[8MB]<br>[000]<br>[Both]<br>[Disabled] | <enter> to select SDRAM<br/>configuration.<br/>'By SPD' is suggested.<br/>'User Define' allows yo<br/>to set each<br/>configuration on your<br/>own.</enter> |

(Scroll down to see more items as shown)

#### **SDRAM Configuration [By SPD]**

This sets the optimal timings for items 2–4, depending on the memory modules that you are using. The default setting is [By SPD], which configures items 2–4 by reading the contents in the SPD (Serial Presence Detect) device. The EEPROM on the memory module stores critical parameter information about the module, such as memory type, size, speed, voltage interface, and module banks. Configuration options: [User Defined] [By SPD]

#### SDRAM CAS Latency [3T]

This controls the latency between the SDRAM read command and the time that the data actually becomes available. **NOTE:** This field is configurable only when you set the **SDRAM Configuration** to [User Defined].

#### SDRAM RAS Precharge Time [3T]

This controls the idle clocks after issuing a precharge command to the SDRAM. **NOTE:** This field is configurable only when you set the **SDRAM Configuration** to [User Defined].

#### SDRAM RAS to CAS Delay [3T]

This controls the latency between the SDRAM active command and the read/write command. **NOTE:** This field is configurable only when you set the **SDRAM Configuration** to [User Defined].

#### SDRAM Active to Precharge Time [6T]

To make changes to this field, set the SDRAM Configuration field to [User Defined]. Configuration options: [6T] [5T]

#### SDRAM Data Driving Strength [Auto]

Configuration options: [Auto] [Strong]

#### Read Around Write [Enabled]

Setting this field to [Enabled] allows the memory controller to store write data in its buffer whenever the CPU issues a write command. The next time the CPU needs the data, it retrieves the data from the memory buffer without accessing the SDRAM. Configuration options: [Disabled] [Enabled]

#### **CPU-DRAM Back-Back Transaction [Enabled]**

Configuration options: [Disabled] [Enabled]

#### **Delayed Transaction [Disabled]**

When set to [Enabled], this feature frees the PCI bus when the CPU is accessing 8-bit ISA cards. This process normally consumes about 50-60 PCI Clocks without PCI delayed transaction. Set this field to [Disabled] when using ISA cards that are not PCI 2.1 compliant. Configuration options: [Enabled] [Disabled]

#### PCI to DRAM Prefetch [Disabled]

Configuration options: [Disabled] [Enabled]

#### Byte Merge [Disabled]

To optimize the data transfer on PCI, this feature combines a sequence of individual memory writes (bytes or words) into a single 32-bit block of data. However, byte merging may only be done when the bytes within a data phase are in a prefetchable address range. Configuration options: [Disabled] [Enabled]

#### AGP Capability [4X Mode]

This motherboard supports the AGP 4x interface that transfers video data at 1066MB/s. AGP 4x is backward-compatible, so you may leave the default [4X Mode] on even if you are using an AGP 1x or 2x video card. When set to [1X Mode], the AGP interface only provides a peak data throughput of 266MB/s even if you are using an AGP 2x/4x card. When set to [2X Mode], the AGP interface only provides a peak data throughput of 533MB/s even if you are using an AGP 4x card. Configuration options: [1X Mode] [2X Mode] [4X Mode]

#### AGP Drive Strength [Auto]

Leave this parameter to the default setting [Auto] to ensure system stability. Configuration options: [Auto] [Manual]

#### Graphics Aperture Size [64MB]

This feature allows you to select the size of mapped memory for AGP graphic data. Configuration options: [4MB] [8MB] [16MB] [32MB] [64MB] [128MB] [256MB] [512]

#### On-Chip VGA Shared Memory Size [8MB]

This parameter allows you to select the size of system memory to allocate for the video memory. Configuration options: [8MB] [32MB]

#### Video Memory Cache Mode [UC]

USWC (uncacheable, speculative write combining) is a new cache technology for the video memory of the processor. It can greatly improve the display speed by caching the display data. You must set this to UC (uncacheable) if your display card does not support this feature, otherwise the system may not boot. Configuration options: [UC] [USWC]

#### **Onboard PCI IDE Enable [Both]**

This parameter allows you to enable either the primary IDE channel or the secondary IDE channel, or both. You may also set both channels to [Disabled]. Configuration options: [Both] [Primary] [Secondary] [Disabled]

#### Memory Hole At Address [None]

This parameter allows you to reserve an address space for ISA expansion cards. Configuration options: [None] [Enabled]

4. BIOS SETUP Chip Configuration

### 4.4.2 I/O Device Configuration

| AwardBIOS S                                                                                                    | etup Utility                                                                             |                                                                              |
|----------------------------------------------------------------------------------------------------|------------------------------------------------------------------------------------------|------------------------------------------------------------------------------|
| I/O Device Configuration                                                                                                    |                                                                                          | Item Specific Help                                                           |
| Onboard FDC Swap A & B:<br>Onboard Serial Port 1:<br>Onboard Serial Port 2:<br>UART2 Use Infrared:<br>Onboard Parallel Port:<br>Parallel Port Mode:<br>ECP DMA Select:<br>• Onboard Peripheral Resource Control | [No_Swap]<br>[3F8H/IR04]<br>[2F8H/IR03]<br>[Disabled]<br>[378H/IR07]<br>[ECP+EPP]<br>[3] | <enter> to select if<br/>switch drive letter<br/>assignments or not.</enter> |
|                                                                                                    | Change Values<br>Select ► Sub-Me                                                         | F5 Setup Defaults<br>enu F10 Save and Exit                                   |

#### Onboard FDC Swap A & B [No Swap]

This field allows you to reverse the hardware drive letter assignments of your floppy disk drives. Configuration options: [No Swap] [Swap AB]

#### Onboard Serial Port 1 [3F8H/IRQ4] Onboard Serial Port 2 [2F8H/IRQ3]

These fields allow you to set the addresses for the onboard serial connectors. Serial Port 1 and Serial Port 2 must have different addresses. Configuration options: [3F8H/IRQ4] [2F8H/IRQ3] [3E8H/IRQ4] [2E8H/IRQ10] [Disabled]

#### UART2 Use Standard Infrared [Disabled]

When enabled, this field activates the onboard standard infrared feature and sets the second serial UART to support the infrared module connector on the motherboard. If the system already has a second serial port connected to the onboard COM2 connector, it will no longer work if you enable the infrared feature. See **IrDA-Compliant Infrared Module Connector** in *3.8 Connectors*. Configuration options: [Disabled] [Enabled]

#### **Onboard Parallel Port [378H/IRQ7]**

This field sets the address of the onboard parallel port connector. If you disable this field, the **Parallel Port Mode** and **ECP DMA Select** configurations are not available. Configuration options: [Disabled] [378H/IRQ7] [278H/IRQ5]

#### Parallel Port Mode [ECP+EPP]

This field allows you to set the operation mode of the parallel port. [Normal] allows normal-speed operation but in one direction only; [EPP] allows bidirectional parallel port operation; [ECP] allows the parallel port to operate in bidirectional DMA mode; [ECP+EPP] allows normal speed operation in a two-way mode. Configuration options: [Normal] [EPP] [ECP] [ECP+EPP]

#### ECP DMA Select [3]

This field allows you to configure the parallel port DMA channel for the selected **ECP** mode. This selection is available only if you select [ECP] or [ECP+EPP] in **Parallel Port Mode** above. Configuration options: [1] [3]

### **Onboard Peripheral Resource Control**

| AwardBIOS Setup Utility Advanced                                                                                                    |                            |
|----------------------------------------------------------------------------------------------------|----------------------------|
| Onboard Peripheral Resource Control                                                                                                    | Item Specific Help         |
| Onboard AC97 Modem Controller [Mutc]<br>Onboard AC97 Audio Controller [Auto]<br>Game Port Function [I/O 200h-207h]<br>OnBoard Legacy Audio Support [Disabled] | <enter> to select.</enter> |
| E1 Help 14 SelectItem -/+ Change Values<br>ESC Exit ++ SelectMenu Enter Select►Sub-N                                                                          |                            |

#### Onboard AC97 Modem Controller [Auto] Onboard AC97 Audio Controller [Auto]

[Auto] allows the BIOS to detect whether you are using any modem/audio device. If a modem/audio device is detected, the onboard modem/audio controller is enabled; if no modem/audio device is detected, the controller is disabled. If there are conflicts with the onboard modem/audio controller, set the appropriate field to [Disabled]. Configuration options: [Disabled] [Auto]

#### Onboard Game Port [I/O 200h-207h]

This parameter allows you to set the address for the onboard game port. Configuration options: [Disabled] [I/O 200h-207h]

#### **OnBoard Legacy Audio Support [Disabled]**

Set this field to [Enabled] to use the onboard legacy audio controller. Set to [Disabled] to use an add-on audio device. Configuration options: [Disabled] [Enabled]

### 4.4.3 PCI Configuration

| Advanced                                                                                                    | AwardBIOS Setup Utility                                                  |                                       |
|----------------------------------------------------------------------------------------------------|--------------------------------------------------------------------------|---------------------------------------|
| PCI Con                                                                                                    | figuration                                                               | Item Specific Help                    |
| Slot 1 IRQ<br>Slot 2 IRQ<br>Slot 3 IRQ<br>PCI/VGA Palette Snoop<br>PCI Latency Timer<br>SYMBIOS SCSI BIOS<br>USB Function<br>Primary VGA BIOS | [futc]<br>[Auto]<br>[Auto]<br>[ 32]<br>[Auto]<br>[Enabled]<br>[PCI Card] | <enter> to select an<br/>IRQ.</enter> |
| F1 Help 14 Select I                                                                                                    |                                                                          | F5 Setup Defaults                     |

#### Slot 1, Slot 2, Slot 3 IRQ [Auto]

These fields automatically assign the IRQ for each PCI slot. The default setting for each field is [Auto], which utilizes auto-routing to determine IRQ assignments. Configuration options: [Auto] [NA] [3] [4] [5] [7] [9] [10] [11] [12] [14] [15]

#### PCI/VGA Palette Snoop [Disabled]

Some non-standard VGA cards, such as graphics accelerators or MPEG video cards, may not show colors properly. Setting this field to [Enabled] corrects this problem. If you are using standard VGA cards, leave this field to the default setting [Disabled]. Configuration options: [Disabled] [Enabled]

#### PCI Latency Timer [32]

Leave this field to the default setting [32] for best performance and stability.

#### SYMBIOS SCSI BIOS [Auto]

[Auto] allows the BIOS to detect whether you have a SYMBIOS SCSI card. If such card is detected, the SCSI BIOS is enabled. Otherwise, the onboard SCSI BIOS is disabled.

The setting [Disabled] disables the onboard SYMBIOS SCSI BIOS so that the BIOS on an add-on SYMBIOS SCSI card can be used. If the SYMBIOS SCSI card does not have a BIOS, the Symbios SCSI card will not work. Configuration options: [Auto] [Disabled]

#### USB Function [Enabled]

Set this field to [Enabled] if you want to use Universal Serial Bus devices. Configuration options: [Disabled] [Enabled]

#### Primary VGA BIOS [PCI Card]

This field allows you to select the primary graphics card. Configuration options: [PCI Card] [AGP Card] [On-Board]

## 4.4.4 Shadow Configuration

| Advanced                                                                                                    | AwardBIOS Setup Utility                                                                                |                                                            |
|----------------------------------------------------------------------------------------------------|----------------------------------------------------------------------------------------------------|------------------------------------------------------------|
| Shadow Cor                                                                                                    | nfiguration                                                                                            | Item Specific Help                                         |
| Video ROM BIOS Shadow<br>CC000-CBFFF Shadow<br>D0000-D3FFF Shadow<br>D4000-D3FFF Shadow<br>D4000-D7FFF Shadow<br>D8000-DBFFF Shadow<br>DC000-DFFFF Shadow | [ <b>Inabled</b> ]<br>[Disabled]<br>[Disabled]<br>[Disabled]<br>[Disabled]<br>[Disabled]<br>[Disabled] | Select [Enabled] to move<br>video BIOS from ROM to<br>RAM. |
| F1 Help 14 Select It<br>ESC Exit ++ Select Me                                                                                                    | tem -/+ Change Values<br>enu Enter Select⊧Sub-Me                                                       | F5 Setup Defaults<br>nu F10 Save and Exit                  |

#### Video ROM BIOS Shadow [Enabled]

When enabled, this field allows you to change the video BIOS location from ROM to RAM. Relocating the video BIOS to RAM enhances system performance because information access is faster than in ROM. Configuration options: [Disabled] [Enabled]

#### C8000-DFFFF Shadow [Disabled]

These fields are used for shadowing other expansion card ROMs. If you install any expansion card with a built-in ROM, you need to know which addresses the ROM uses to specifically shadow them. Shadowing a ROM reduces the memory available between 640K and 1024K by the amount used for this purpose. Configuration options: [Disabled] [Enabled]

## 4.5 Power Menu

The Power menu allows you to reduce power consumption. This feature turns off the video display and shuts down the hard disk after a period of inactivity.

| AwardBIOS Setup Utility                                                                                                    |                                                                                                    |                                                                                                    |  |  |  |
|----------------------------------------------------------------------------------------------------|----------------------------------------------------------------------------------------------------|----------------------------------------------------------------------------------------------------|--|--|--|
| Main Advanced                                                                                                    | Power Boot Exit                                                                                              |                                                                                                    |  |  |  |
| Main Advanced<br>Power Hanagement:<br>Video Off Option:<br>Video Off Method:<br>HDD Power Down:<br>Suspend Mode:<br>PWR Button < 4 Secs:<br>POwer Up Control<br>HardWare Monitor | Power Boot Exit<br>[User Define]<br>[Suspend -> Off]<br>[DPWS OFF]<br>[Disabled]<br>[Disabled]<br>[Soft Off] | Item Specific Help<br><enter> to select the<br/>Power Saving Mode. You<br/>can select 'User Define'<br/>to go to the Suspend<br/>Mode entry below.</enter> |  |  |  |
| F1 Help 11 Select<br>ESC Exit ++ Select                                                                                                    |                                                                                                    | F5 Setup Defaults<br>lenu F10 Save and Exit                                                                                                    |  |  |  |

#### **Power Management [User Defined]**

This field must be enabled to activate the automatic power saving features. When set to [Disabled], the power management features do not function regardless of the other settings on this menu. The [User Defined] option allows you to make your own selections in the Power menu. When set to [Max Saving], system power conserved to its greatest amount. The **Suspend Mode** field is then be set to a predefined value that ensures maximum power savings.

This field acts as the master control for the power management modes. [Max Saving] puts the system into power saving mode after a brief period of system inactivity. [Min Saving] is almost the same as [Max Saving] except that the system inactivity period is longer. [Disabled] deactivates the power saving features, [User Defined] allows you to set power saving options according to your preference. Configuration options: [User Defined] [Disabled] [Min Saving] [Max Saving]

**IMPORTANT:** You should install the Advanced Power Management (APM) utility to keep the system time updated even when the computer enters suspend mode. In DOS environment, you need to add the statement, DEVICE=C:\DOS\POWER.EXE, to the CONFIG.SYS file. In Windows 3.x and Windows 95, you need to install Windows with the APM feature. In Windows 98 or later, APM is automatically installed as indicated by a battery and power cord icon labeled "Power Management" in the "Control Panel." Select the item "Advanced" in the Power Management Properties dialog box.

#### Video Off Option [Suspend -> Off ]

This field determines when to activate the video off feature for monitor power management. Configuration options: [Always On] [Suspend -> Off]

#### Video Off Method [DPMS OFF]

This field defines the video off features. The DPMS (Display Power Management System) feature allows the BIOS to control the video display card if it supports the DPMS feature. [Blank Screen] only blanks the screen (use this for monitors without power management or "green" features. If set up in your system, your screen saver will not display with [Blank Screen] selected). [V/H SYNC+Blank] blanks the screen and turns off vertical and horizontal scanning. Configuration options: [Blank Screen] [V/H SYNC+Blank] [DPMS Standby] [DPMS Suspend] [DPMS OFF] [DPMS Reduce ON]

#### HDD Power Down [Disabled]

Shuts down any IDE hard disk drives in the system after a period of inactivity as set in this user-configurable field. This feature does not affect SCSI hard drives. Configuration options: [Disabled] [1 Min] [2 Min] [3 Min]...[15 Min]

#### Suspend Mode [Disabled]

Sets the time period before the system goes into suspend mode. Configuration options: [Disabled] [30 Sec] [1 Min] [2 Min]...[1 Hour]

#### PWR Button < 4 Secs [Soft Off]

When set to [Soft off], the ATX switch can be used as a normal system power-off button when pressed for less than 4 seconds. [Suspend] allows the button to have a dual function where pressing less than 4 seconds will place the system in sleep mode. Regardless of the setting, holding the ATX switch for more than 4 seconds will power off the system. Configuration options: [Soft off] [Suspend]

### 4.5.1 Power Up Control

| AwardB<br>Power                                                                    | IOS Setup Utility                                     |                                                   |
|------------------------------------------------------------------------------------|-------------------------------------------------------|---------------------------------------------------|
| Power Up Control                                                                   |                                                       | Item Specific Help                                |
| AC PWR Loss Restart:<br>PWR Up On External Modem Act:<br>Wake On LAN or PCI Modem: | [ <mark>Disabled</mark> ]<br>[Disabled]<br>[Disabled] | Restart the system or<br>not after AC power loss. |
| Automatic Power Up:                                                                | [Disabled]                                            |                                                   |
|                                                                                    |                                                       |                                                   |
|                                                                                    |                                                       |                                                   |
|                                                                                    |                                                       |                                                   |
|                                                                                    |                                                       |                                                   |
|                                                                                    | Change Values                                         | F5 Setup Defaults                                 |

#### AC PWR Loss Restart [Disabled]

This allows you to set whether you want your system to reboot after the power has been interrupted. [Disabled] leaves your system off and [Enabled] reboots your system. [Previous State] sets your system back to the state it is before the power interruption. Configuration options: [Disabled] [Enabled]

#### PWR Up On External Modem Act [Disabled]

This allows either settings of [Enabled] or [Disabled] for powering up the computer when the external modem receives a call while the computer is in Soft-off mode. **NOTE:** The computer cannot receive or transmit data until the computer and applications are fully running. Thus connection cannot be made on the first try. Turning an external modem off and then back on while the computer is off causes an initialization string that will also cause the system to power on. Configuration options: [Disabled] [Enabled]

#### Wake On LAN or PCI Modem [Disabled]

Wake-On-LAN/PCI Modem allows your computer to be booted from another computer via a network by sending a wake-up frame or signal. Configuration options: [Disabled] [Enabled]

**IMPORTANT:** This feature requires an optional network interface with Wake-On-LAN and an ATX power supply with at least 720mA +5V standby power.

#### Automatic Power Up [Disabled]

This allows an unattended or automatic system power up. You may configure your system to power up at a certain time of the day by selecting [Everyday] or at a certain time and day by selecting [By Date]. Configuration options: [Disabled] [Everyday] [By Date]

## 4.5.2 Hardware Monitor

| Hand                                                                                                    | Ware Monitor                                                                                 | Item Specific Help                                              |
|----------------------------------------------------------------------------------------------------|----------------------------------------------------------------------------------------------|-----------------------------------------------------------------|
| MB Temperature:<br>CPU Temperature:<br>CPU Fan Speed:<br>Chassis Fan Speed:<br>*3.3V Voltage:<br>*5V Voltage:<br>*12V Voltage: | <b>33°C/91°F</b><br>61°C/141°F<br><b>7500RPN</b><br>N/A<br>1.52V<br>3.33V<br>5.00V<br>12.00V | <enter> to switch<br/>between Monitoring or<br/>Ignore.</enter> |
| Help 11 Selec                                                                                                    | t Iten -/- Change                                                                            | Values F5 Setup Defaul                                          |

#### MB Temperature [xxxC/xxxF] CPU Temperature [xxxC/xxxF]

The onboard hardware monitor automatically detects the MB (motherboard) and CPU temperatures.

#### CPU Fan Speed [xxxxRPM] Chassis Fan Speed [N/A]

The onboard hardware monitor automatically detects the CPU and chassis fan speeds in rotations per minute (RPM).

#### VCORE Voltage, +3.3V Voltage, +5V Voltage, +12V Voltage

The onboard hardware monitor automatically detects the voltage output through the onboard voltage regulators.

**NOTE:** If any of the monitored items is out of range, the following error message appears: "Hardware Monitor found an error. Enter Power setup menu for details". You will then be prompted to "Press **F1** to continue or **DEL** to enter SETUP".

## 4.6 Boot Menu

| A<br>Main Advanced Ром                                                                                                    | wardBIOS Setup Utility<br>er Boot Exit                                                                               |                                                                                                    |
|----------------------------------------------------------------------------------------------------|----------------------------------------------------------------------------------------------------|----------------------------------------------------------------------------------------------------|
| <ol> <li>Removable Device</li> <li>IDE Hard Drive</li> <li>ATAPI CD-ROM</li> <li>Other Boot Device</li> <li>Plug &amp; Play O/S<br/>Reset Configuration Data<br/>Boot Virus Detection<br/>Quick Power On Self Test<br/>Boot Up Floppy Seek</li> </ol> | [Legacy Floppy]<br>[None]<br>[None]<br>[INT18 Device (Networ]<br>[No]<br>[No]<br>[Enabled]<br>[Enabled]<br>[Enabled] | Item Specific Help<br>Boot Sequence:<br><enter> to select the<br/>device.<br/>To select the boot<br/>sequence, use the up or<br/>down arrow. Press &lt;+&gt; to<br/>move the device up the<br/>list, or &lt;-&gt; to move it<br/>down the list.</enter> |
| El Help 11 Select Item<br>ESC Exit Select Menu                                                                                                    | -/+ Change Values<br>Enter Select ► Sub-M                                                                            | F5 Setup Defaults<br>enu F10 Save and Exit                                                                                                    |

#### **Boot Sequence**

The Boot menu allows you to select among the four possible types of boot devices listed using the up and down arrow keys. By using the <+> or <Space> key, you can promote devices and by using the <-> key, you can demote devices. Promotion or demotion of devices alters the priority which the system uses to search for a boot device on system power up. Configuration fields include **Removable Devices**, **IDE Hard Drive**, **ATAPI CD-ROM**, and **Other Boot Device**.

#### Removable Device [Legacy Floppy]

Configuration options: [Disabled] [Legacy Floppy] [LS120] [ZIP-100] [ATAPI MO]

#### **IDE Hard Drive**

This field allows you to select which IDE hard disk drive to use in the boot sequence. Pressing [Enter] will show the product IDs of all connected IDE hard disk drives.

#### ATAPI CD-ROM

This field allows you to select which ATAPI CD-ROM drive to use in the boot sequence. Pressing [Enter] will show the product IDs of all your connected ATAPI CD-ROM drives.

#### Other Boot Device Select [INT18 Device (Network)]

Configuration options: [Disabled] [SCSI Boot Device] [INT18 Device (Network)]

#### Plug & Play O/S [No]

This field allows you to use a Plug-and-Play (PnP) operating system to configure the PCI bus slots instead of using the BIOS. When [Yes] is selected, interrupts may be reassigned by the OS. When a non-PnP OS is installed or you want to prevent reassigning of interrupt settings, select the default setting of [No]. Configuration options: [No] [Yes]

#### **Reset Configuration Data [No]**

The Extended System Configuration Data (ESCD) contain information about non-PnP devices. It can also hold the complete record of how the system was configured the last time it was booted. Select [Yes] only if you want to clear these data during the Power-On Self Test (POST). Configuration options: [No] [Yes]

#### **Boot Virus Detection [Disabled]**

This field allows you to set boot virus detection, ensuring a virus-free boot sector. The system halts and displays a warning message when it detects a virus. If this occurs, you can either allow the operation to continue or use a virus-free bootable floppy disk to restart and investigate your system. Configuration options: [Disabled] [Enabled]

#### Quick Power On Self Test [Enabled]

This field speeds up the Power-On-Self Test (POST) routine by skipping retesting a second, third, and fourth time. Configuration options: [Disabled] [Enabled]

#### Boot Up Floppy Seek [Enabled]

When enabled, the BIOS will seek the floppy disk drive to determine whether the drive has 40 or 80 tracks. Configuration options: [Disabled] [Enabled]

## 4.7 Exit Menu

When you have made all of your selections from the various menus in the Setup program, save your changes and exit Setup. Select **Exit** from the menu bar to display the following menu:

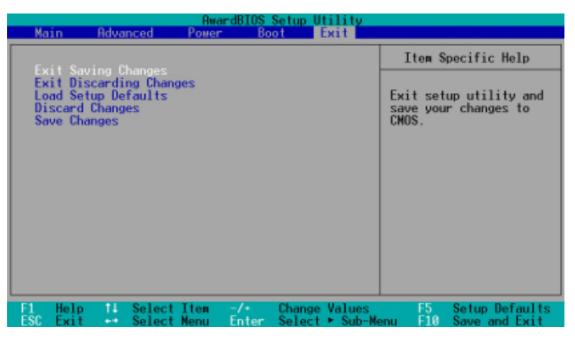

**NOTE:** Pressing  $\langle Esc \rangle$  does not immediately exit this menu. Select one of the options from this menu or  $\langle F10 \rangle$  from the legend bar to exit this menu.

### **Exit Saving Changes**

Once you are finished making your selections, choose this option from the Exit menu to ensure the values you selected are saved to the CMOS RAM. The CMOS RAM is sustained by an onboard backup battery and stays on even when the PC is turned off. When you select this option, a confirmation window appears. Select [Yes] to save changes and exit.

**NOTE:** If you attempt to exit the Setup program without saving your changes, the program prompts you with a message asking if you want to save your changes before exiting. Pressing <Enter> saves the changes while exiting.

### **Exit Discarding Changes**

Select this option only if you do not want to save the changes that you made to the Setup program. If you made changes to fields other than system date, system time, and password, the BIOS asks for a confirmation before exiting.

### Load Setup Defaults

This option allows you to load the default values for each of the parameters on the Setup menus. When you select this option or if you press  $\langle F5 \rangle$ , a confirmation window appears. Select [Yes] to load default values. Select **Exit Saving Changes** or make other changes before saving the values to the non-volatile RAM.

### **Discard Changes**

This option allows you to discard the selections you made and restore the previously saved values. After selecting this option, a confirmation appears. Select [Yes] to discard any changes and load the previously saved values.

### **Save Changes**

This option saves your selections without exiting the Setup program. You can then return to other menus and make further changes. After you select this option, a confirmation window appears. Select [Yes] to save any changes to the non-volatile RAM.

(This page was intentionally left blank.)

## 5.1 Operating Systems

You should always use the latest operating system and updates when using new hardware to ensure full compliance. You may use any version of Windows 98/2000/ Millenium, but for Windows 95, you must use OSR 2.0 or later. For Windows NT 4.0, you must use Service Pack 3.0 or later.

## 5.1.1 Windows 98 First Time Installation

When you start Windows for the first time after the installation of the motherboard, Windows 98 detects the onboard audio and video chips and may attempt to install a driver from its system registry. When prompted to restart, select **No** and then follow the normal setup procedures on the screen.

# 5.2 CUV4X-VM Motherboard Support CD

To begin using the support CD, insert it into the CD-ROM drive. The support installation menu should appear. If the menu does not appear, double-click or run **D:\ASSETUP.EXE** (assuming that your CD-ROM drive is drive D).

**NOTE:** The support CD contents are subject to change at any time without notice.

## 5.2.1 Installation Menus

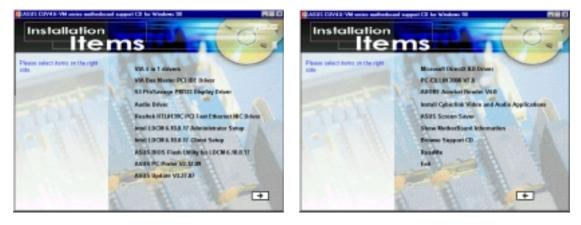

## 5.2.2 Applications

- VIA 4 in 1 Drivers: Installs VIA 4 in 1 Drivers V4.24 that automatically detect and install the Bus Master PCI IDE Driver, VIA AGP Driver, VIA INF Driver, and IRQ Routing Driver.
- VIA Bus Master PCI IDE Driver: Installs the VIA Bus Master PCI IDE driver.
- S3 ProSavage PL133 Display Driver: Installs the S3 ProSavage PL133 Display Driver.
- Audio Driver: Installs the necessary audio driver for the onboard audio CODEC.

- **RealTek RTL8139C PCI Fast Ethernet NIC Driver:** Installs the RealTek RTL8139C PCI Fast Ethernet NIC Driver.
- Intel LDCM 6.10.0.17 Administrator Setup: Installs the software for monitoring PC systems on the network within the same bridge address as the insalled Client software. the administrator should install both the Administrator and Client software.
- Intel LDCM 6.10.0.17 Client Setup: Installs the software for monitoring the Client system. Install the LANDesk Client Manager to use the hardware manager features.
- ASUS BIOS Flash Utility for LDCM 6.10.0.17: Installs a utility that can remotely flash a Client PC's BIOS when used with Intel LDCM Administrator. Before installing this utility, make sure that LDCM6.10.0.17 Client is already installed.
- **ASUS PC Probe V2.12.09:** Installs a smart utility that can monitor your computer fan, temperature, and voltages.
- ASUS Update V3.27.07: Installs the ASUS Update program. This program allows you download the latest version of Flash BIOS from the ASUS website. Before using ASUS Update, make sure that you have a network card and a TCP/ IP network driver.

**NOTE:** The following items are on the second menu screen. To see the items, click on the arrow (pointing to the right) on the lower right corner of the screen. To return to the first menu screen, click on the arrow (pointing to the left) on the lower right corner of the second screen.

- Microsoft DirectX 8.0 Driver: Installs the Microsoft DirectX 8.0 driver.
- **PC-cillin 2000 V7.0:** Installs the PC-cillin virus protection software. View the online help for more information.
- **ADOBE Acrobat Reader V4.0:** Installs the Adobe Acrobat Reader software necessary to view user's manuals in PDF format.
- Install Cyberlink Video and Audio Applications: Installs the Cyberlink PowerPlayer SE 5.0, Cyberlink PowerDVD Trial 2.55, and Cyberlink VideoLive Mail 3.10.
- ASUS Screen Saver: Installs the ASUS screen saver.
- Show Motherboard Information: Allows you to view information about the motherboard, such as product name, BIOS version, and CPU.
- **Browse Support CD:** Allows you to view the contents of the support CD.
- **ReadMe:** Allows you to view a list of the files included in the support CD and ASUS contact information.
- **Exit:** Exits the CD installation menu.

# 6.1 ASUS PC Probe

ASUS PC Probe is a convenient utility to continuously monitor your computer system's vital components, such as fan rotations, voltages, and temperatures. It also has a utility that lets you review useful information about your computer, such as hard disk space, memory usage, and CPU type, CPU speed, and internal/external frequencies through the DMI Explorer.

# 6.1.1 Starting ASUS PC Probe

When ASUS PC Probe starts, a splash screen appears allowing you to select whether to show the screen again when you open PC Probe or not. To bypass this startup screen, clear the **Show up in next execution** check box.

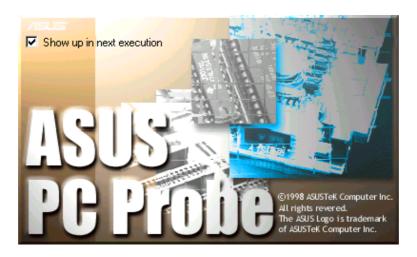

To open **ASUS PC Probe**, click the Windows **Start** button, point to **Programs**, and then **ASUS Utility**, and then click **Probe Vx.xx**.

The PC Probe icon appears on the taskbar system tray indicating that ASUS PC Probe is running. Clicking the icon allows you to see the status of your PC.

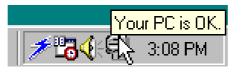

# 6.1.2 Using ASUS PC Probe

### Monitoring Monitor Summary

Shows a summary of the items being monitored.

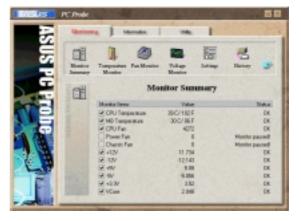

## **Temperature Monitor**

Shows the PC temperature (for supported processors only).

Temperature Warning threshold adjustment (Move the slider up to increase the threshold level or down to decrease the threshold level)

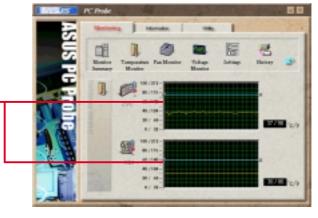

#### **Fan Monitor** Shows the PC fan rotation.

Fan Warning threshold adjustment (Move the slider up to increase the threshold level or down to decrease the threshold level)

**Voltage Monitor** Shows the PC voltages.

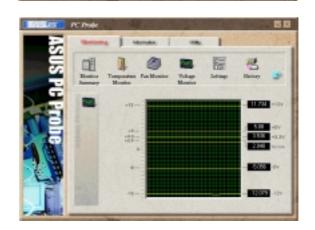

### Settings

Lets you set threshold levels and polling intervals or refresh times of the PC's temperature, fan rotation, and voltages.

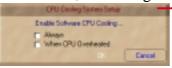

CPU Cooling System Setup Lets you select when to enable software CPU cooling. When When CPU Overheated is selected, the CPU cooling system is enabled whenever the CPU temperature reaches the threshold value.

### History

Lets you record the monitoring activity of a certain component of your PC for future reference.

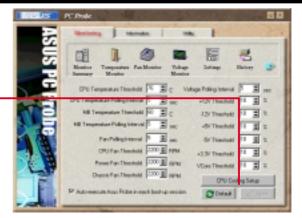

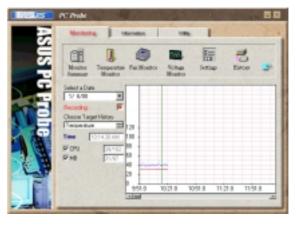

### **Fan Control**

Lets you enable/disable Smart Fan Control. Smart Fan Control adjusts the fan speed automatically based on the current CPU temperature and predefined threshold.

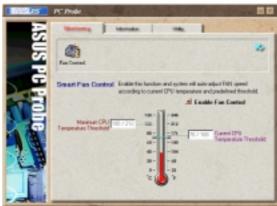

## Information

### **Hard Drives**

Shows the used and free space of the PC's hard disk drives and the file allocation table or file system used.

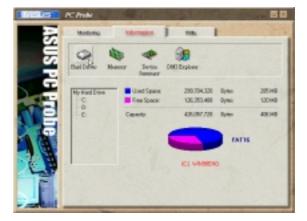

# Memory

Shows the PC memory load, memory usage, and paging file usage.

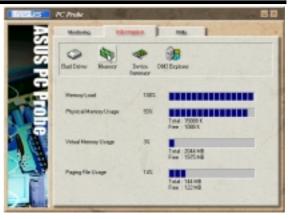

### **Device Summary**

Shows a summary of devices present in your PC.

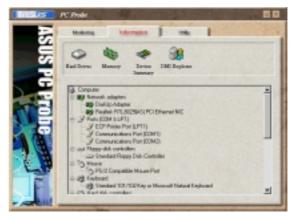

### **DMI Explorer**

Shows information pertinent to the PC, such as CPU type, CPU speed, and internal/external frequencies, and memory size.

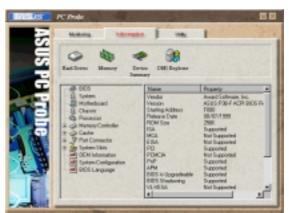

## Utility

Lets you run programs outside of the ASUS Probe modules. To run a program, click **Execute Program**. **NOTE:** This feature is currently unavailable.

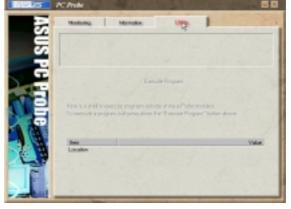

# 6.1.3 ASUS PC Probe Task Bar Icon

Right clicking the PC Probe icon brings up a menu to open or exit ASUS PC Probe and pause or resume all system monitoring.

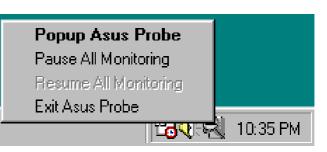

When the ASUS PC Probe senses a problem with your PC, portions of the ASUS PC Probe icon changes to red, the PC speaker beeps, and the ASUS PC Probe monitor appears.

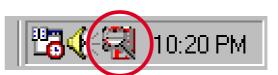

(This page was intentionally left blank.)

# 7.1 Glossary

#### 1394

1394 is the IEEE designation for the high performance serial bus at 12.5, 25 or 50MBytes/sec speeds. This serial bus defines both a back plane physical layer and a point-to-point cable-connected virtual bus. The primary application of the cable version is the integration of I/O connectivity at the back panel of personal computers using a low-cost, scalable, high-speed serial interface. The 1394 standard also provides new services such as live connect/disconnect capability for external devices including disk drives, printers and hand-held peripherals such as scanners and cameras. This is a new standard to complement the slower USB interface and to compete with the more expensive SCSI interface.

#### AC'97 (Audio Codec '97)

AC '97 is the next step in enabling PCs with audio quality comparable to consumer electronics devices. The specification defines new cost-effective options to help integrate the components necessary to support next-generation auto-intensive PC applications such as DVD, 3-D multiplayer gaming and interactive music. The specification also defines new extensions supporting modem and docking to help both desktop and mobile manufacturers adopt these new technologies more quickly and cost-effectively. This specification uses software emulation to compete with the PCI SoundBlaster specification.

#### ACPI (Advanced Configuration and Power Interface)

The ACPI specification defines a cross-platform interface designed to support many operating systems. ACPI defines a flexible and abstract hardware interface that provides a standard way to integrate power management features throughout a PC system, including hardware, operating system and application software. This enables the system to automatically turn ON and OFF peripherals such as CD-ROMs, network cards, hard disk drives, and printers, as well as consumer devices connected to the PC such as VCRs, TVs, phones, and stereos. With this technology, peripherals will also be able to activate the PC. For example, inserting a tape into a VCR can turn on the PC, which could then activate a large-screen TV and high-fidelity sound system.

#### **AGP** (Accelerated Graphics Port)

An interface specification that enables high-performance 3D graphics on mainstream PCs. AGP was designed to offer the necessary bandwidth and latency to perform texture mapping directly from system memory.

| Bus    | <b>Bus Frequency</b> | Bandwidth | Data Transfer Rate |
|--------|----------------------|-----------|--------------------|
| PCI    | 33MHz                | 33MHz     | 133MByte/sec       |
| AGP 1X | 66MHz                | 66MHz     | 266MByte/sec       |
| AGP 2X | 66MHz                | 133MHz    | 512MByte/sec       |
| AGP 4X | 66MHz                | 266MHz    | 1024MByte/sec      |

#### **BIOS (Basic Input/Output System)**

BIOS is a set of routines that affect how the computer transfers data between computer components, such as memory, disks, and the display adapter. The BIOS instructions are built into the computer's read-only memory. BIOS parameters can be configured by the user through the BIOS Setup program. The BIOS can be updated using the provided utility to copy a new BIOS file into the EEPROM.

#### **Bit (Binary Digit)**

Represents the smallest unit of data used by the computer. A bit can have one of two values: 0 or 1.

#### Boot

Boot means to start the computer operating system by loading it into system memory. When the manual instructs you to "boot" your system (or computer), it means to turn ON your computer. "Reboot" means to restart your computer. When using Windows 95 or later, selecting "Restart" from "Start | Shut Down..." will reboot your computer.

#### **Bus Master IDE**

PIO (Programmable I/O) IDE requires that the CPU be involved in IDE access and waiting for mechanical events. Bus master IDE transfers data to/from the memory without interrupting the CPU. Bus master IDE driver and bus master IDE hard disk drives are required to support bus master IDE mode.

#### **Byte (Binary Term)**

One byte is a group of eight contiguous bits. A byte is used to represent a single alphanumeric character, punctuation mark, or other symbol.

#### **COM Port**

COM is a logical device name used by to designate the computer serial ports. Pointing devices, modems, and infrared modules can be connected to COM ports. Each COM port is configured to use a different IRQ and address assignment.

#### **Concurrent PCI**

Concurrent PCI maximizes system performance with simultaneous CPU, PCI and ISA bus activities. It includes multi-transaction timing, enhanced write performance, a passive release mechanism and support for PCI 2.1 compliant delayed transactions. Concurrent PCI provides increased bandwidth, reduced system latencies, improves video and audio performance, and improves processing of host based applications.

#### **CPU (Central Processing Unit)**

The CPU, sometimes called "Processor," actually functions as the "brain" of the computer. It interprets and executes program commands and processes data stored in memory. Currently, there are socket 370 (for Pentium III FC-PGA and Celeron-PPGA), socket 7 (for Pentium, AMD, Cyrix, IBM), slot 1 (for Pentium II and III), slot 2 (for Xeon), and slot A (for AMD) processors.

#### **Device Driver**

A device driver is a special set of instructions that allows the computer's operating system to communicate with devices such as VGA, audio, printer, or modem.

#### DOS (Disk Operating System)

DOS is the foundation on which all other programs and software applications operate, including Windows. DOS is responsible for allocating system resources such as memory, CPU time, disk space, and access to peripheral devices. For this reason, DOS constitutes the basic interface between you and your computer.

#### DRAM (Dynamic Random Access Memory)

There are several different types of DRAM such as, EDO DRAM (Extended Data Output DRAM), SDRAM (Synchronous DRAM), and RDRAM (Rambus DRAM). Flash ROM

The flash ROM is designed to be a resident program and can be updated by a specific programming method. Normally, the flash ROM is used for system BIOS which initiates hardware devices and sets up necessary parameters for the OS. Since the contents of flash ROM can be modified, users are able to update the BIOS by themselves.

#### **IDE (Integrated Drive Electronics)**

IDE devices integrate the drive control circuitry directly on the drive itself, eliminating the need for a separate adapter card (in the case for SCSI devices). UltraDMA/ 33 IDE devices can achieve up to 33MB/Sec transfer.

#### LPT Port (Line Printer Port)

Logical device name reserved by DOS for the computer parallel ports. Each LPT port is configured to use a different IRQ and address assignment.

#### MMX

A set of 57 new instructions based on a technique called Single Instruction, Multiple Data (SIMD), which is built into the new Intel Pentium PP/MT (P55C) and Pentium II (Klamath) CPU as well as other x86-compatible microprocessors. The MMX instructions are designed to accelerate multimedia and communications applications, such as 3D video, 3D sound, video conference.

#### OnNow

The OnNow design initiative is a comprehensive, system-wide approach to system and device power control. OnNow is a term for PC that is always ON but appears OFF and responds immediately to user or other requests. The OnNow design initiative involves changes that will occur in the Microsoft Windows operating system, device drivers, hardware, and applications, and also relies on the changes defined in the Advanced Configuration and Power Interface (ACPI) specification.

#### **PC100**

SDRAM is Intel's goal is to ensure that memory subsystems continue to support evolving platform requirements and to assure that memory does not become a bottleneck to system performance. It is especially important to ensure that the PC memory roadmap evolves together with the performance roadmaps for the processors, I/O and graphics.

#### PCI Bus (Peripheral Component Interconnect Local Bus)

PCI bus is a specification that defines a 32-bit data bus interface. PCI is a standard widely used by expansion card manufacturers.

#### **PCI Bus Master**

The PCI Bus Master can perform data transfer without local CPU help and furthermore, the CPU can be treated as one of the Bus Masters. PCI 2.1 supports concurrent PCI operation to allow the local CPU and bus master to work simultaneously.

#### **Plug and Play BIOS**

The ISA bus architecture requires the allocation of memory and I/O address, DMA channels and interrupt levels among multiple ISA cards. However, configuration of ISA cards is typically done with jumpers that change the decode maps for memory and I/O space and steer the DMA and interrupt signals to different pins on the bus. Further, system configuration files may need to be updated to reflect these changes. Users typically resolve sharing conflicts by referring to documentation provided by each manufacturer. For the average user, this configuration process can be unreliable and frustrating. Plug and play (PnP) BIOS eliminates the ISA add-on card hardware conflict problem. The PnP BIOS uses a memory block to define and remember each card's configuration, which allows the user to change the card's IRQs and DMA in BIOS either automatically or manually.

#### **POST (Power On Self Test)**

When you turn ON the computer, it will first run through the POST, a series of software-controlled diagnostic tests. The POST checks system memory, the mother-board circuitry, the display, the keyboard, the diskette drive, and other I/O devices.

#### PS/2 Port

PS/2 ports are based on IBM Micro Channel Architecture. This type of architecture transfers data through a 16-bit or 32-bit bus. A PS/2 mouse and/or keyboard may be used on ATX motherboards.

#### **RDRAM (Rambus DRAM)**

Developed by Rambus, Inc., this type of memory can deliver up to 1.6GB of data per second. RDRAM is the first interface standard that can be directly implemented on high performance VLSI components such as, CMOS DRAMs, memory controllers, and graphics/video ICs.

#### **ROM (Read Only Memory)**

ROM is nonvolatile memory used to store permanent programs (called firmware) used in certain computer components. Flash ROM (or EEPROM) can be reprogrammed with new programs (or BIOS).

#### SCSI (Small Computer System Interface)

High speed multi-threaded I/O interface defined by the X3T9.2 committee of the American National Standards Institute (ANSI) for connecting many peripheral devices. The standard started from 10MBytes/sec to 160MBytes/sec available today.

#### **SDRAM (Synchronous DRAM)**

The SDRAM features a fully synchronous operation referenced to a positive edge clock whereby all operations are synchronized at a clock input which enables the coexistence of high performance and a simple user interface. SDRAM takes memory access away from the CPU's control; internal registers in the chips accept the request, and let the CPU do something else while the data requested is assembled for the next time the CPU talks to the memory. As they work on their own clock cycle, the rest of the system can be clocked faster. There is a version optimized for video cards, and main memory for motherboards.

#### SPD for SDRAM module

Serial Presence Detect (SPD) is most like an ID detect for SDRAM module, it using a EEPROM component on DIMM module for storing module configuration information inside. The Serial Presence Detect function is implemented using a 2048 bit EEPROM component. This nonvolatile storage device contains data programmed by the DIMM manufacturer that identifies the module type and various SDRAM organization and timing parameters.

#### **SSE (Streaming SIMD Extensions)**

A set of new instructions added to existing architectures that enables a better visual experience with an accelerated 3D geometry pipeline and support for new applications, such as real-time video encoding and speech recognition.

#### System Disk

A system disk contains the core file of an operating system and is used to boot up the operating system.

#### **UltraDMA**

Ultra DMA/33 is a "synchronous DMA" protocol designed by Intel. This function is included into Intel's PIIX4 chipset. The traditional IDE transfer only uses one edge of the data stroke as the data transfer. Ultra DMA/33 uses both edges of data strobe when the data is transferred. Hence, the data transfer rate is double of the PIO mode 4 or DMA mode 2 (16.6MB/s x2 = 33MB/s) on ATA-2 devices.

Ultra ATA/66, also known as Ultra DMA/66, is an extension of current Ultra ATA/ 33 interface. This new high-speed interface has doubled the Ultra ATA/33 burst data transfer rate to 66.6 Mbytes/sec and maximized disk performance under current PCI local bus environment

#### **USB (Universal Serial Bus)**

A 4-pin serial cable bus that allows up to 127 plug and play computer peripherals such as keyboard, mouse, joystick, scanner, printer, modem, and monitor to share a bandwidth through a host scheduled token based protocol. This allows attaching or detaching while the host and other peripherals are in operation. Supports synchronous and asynchronous transfer types over the same set of wires up to 12Mbit/sec. USB 2.0 provides twice the transfer rate compared to USB 1.0 and competes with the 1394 standard.

#### Wake-On-LAN

The computer automatically wakes up upon receiving a wake-up packet through a Network interface when it is under power soft-off, suspend or sleep mode.

# INDEX

# A

AGP. See Accelerated Graphics Port
ASUS PC Probe 73

Starting 73
Task Bar Icon 77
Using 73, 74

ATAPI CD-ROM 66
ATX Power Supply Connector 36
Automatic Power Up 65

### B

BIOS Advanced Menu 52 Beep Codes 38 Boot Menu 66 Boot Sequence 66 Exit Menu 68 Language 51 Legend Bar 44 Main Menu 46 Menu Bar 44 Power Menu 62 Setup Defaults, loading 69 Setup Program 43 Smart BIOS 9 Sub-menu launching 45 Updating 39 **Boot Device** Selection 66 Boot Up NumLock Status 50 Boot Virus Detection 67

## C

Central Processing Unit (CPU) 21 Installation 22 Level 1/Level 2 Cache 52 ZIF Socket 21 Chip Configuration 54 Connectors ATX Power Supply 36 Chassis Fan 33 CPU Fan 33 Floppy Disk Drive 30, 35 IDE 31 Keyboard 27 Parallel Port 28 Power Supply Thermal Sensor 37 PS/2 Keyboard 27 PS/2 Mouse 27 Serial Port 28 SMBus 34 USB 27 Wake-On-LAN 32 Wake-On-Ring 32 CPU. *See* Central Processing Unit

# D

DIMMs. See Dual Inline Memory Modules
Dual Inline Memory Modules 19
DIMM Sockets 20
Types of 19
Voltage 20

## E

Expansion Cards Assigning IRQs 24 Installing 23 Expansion Slots 8

## F

Floppy 3 Mode 46 Floppy Disk Drive Connector 30, 35

## Η

Hard Disk Drives (HDDs) CHS Capacity 49 Cylinders 48 Heads 49 LBA Capacity 49 Primary/Secondary Master 47 Primary/Secondary Slave 47

# INDEX

Translation Method 48 Types 47 Hardware Monitor 65 Hardware Setup Procedure 16 Headers USB 34

# I

IDE Activity LED Lead 30, 34 IDE Connectors 31 IDE Hard Disks. *See* Hard Disk Drives (HDDs) Interrupt Request (IRQ) Standard Assignments 24

### K

Keyboard Auto-Repeat Delay 50 Auto-Repeat Rate 50 Features 50 Keyboard Connector 27

## L

Leads IDE Activity LED 30, 34 Legacy Diskette 46

## Μ

Memory Hole 56 Motherboard Components 12, 13 IRQ Table 24 Layout 14 Settings 16 Specifications 8 Support CD 71 Mouse Connector 27 Multi-Sector Transfers 49

### 0

Operating Systems 71

## P

Parallel Port 57 Modes 57 Parallel Port Connector 28 Password If You Forget 51 Notes 51 Supervisor 51 User 51 PCI Configuration 60 PCI Latency Timer 60 PCI/VGA Palette Snoop 60 PIO Mode 49 Plug & Play O/S 67 Power Management 62 Power On Self Test 67 Processor 8 Processor Serial Number 52 PS/2 Keyboard Connector 27 PS/2 Mouse Function Control 52 PS/2 Mouse Connector 27

## R

RTC RAM Clearing 17

## S

SCSI BIOS 60 SDRAM CAS Latency 54 Configuration 54 RAS Precharge Time 54 RAS to CAS Delay 54 Serial Port Connectors 28 Serial Ports 57

# INDEX

SMART Monitoring 49 SMBus Connector 34 Support CD 71 Applications 71 Installation Menu 71 Suspend Mode 63 System Chipset 8 System Date 46 System Memory Byte Merge 55 DIMMs 19 Installation 20 SDRAM 19 System Start Up 38 System Time 46

# Т

Thermal Sensor Connector 37

## U

UART2 57 Ultra DMA Mode 49 USB Headers 34 USB Legacy Support 54 USB Ports 27 Using ASUS PC Probe 73 USWC 56

## W

Wake-On-LAN Connector 32 Wake-On-Ring Connector 32 Windows 98 First Time Installation 71

## Z

ZIF Socket 21

(This page was intentionally left blank.)